【賃金控除事務支援システム】

# 電子証明書の再発行(会員向け)

#### 1.動作確認対象のOSとブラウザ

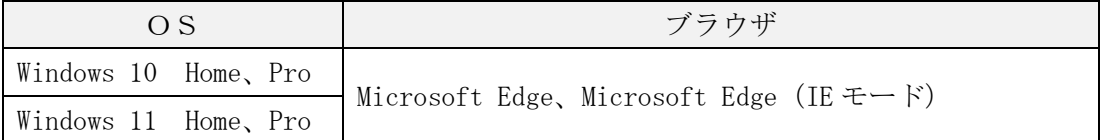

#### 2.ブラウザの設定等

「ブラウザの設定」(【Microsoft Edge の場合】通しページ 2 から 11 ページ、【Microsoft Edge(IE モード)の場合】通しページ 12 から 21 ページ)を参照のうえ、設定(再確認) を行ってください。

「Microsoft Edge で PDF を Acrobat Reader で開く設定手順」(通しページ 22 から 28 ページ)をご参照のうえ、設定(再確認)を行ってください。

#### 3.電子証明書の再発行

ブラウザを起動し、「ご利用開始(変更)のお知らせ」に記載の URL にアクセスしてく ださい。

「電子証明書の更新・再発行」(通しページ 29 から 39 ページ)を参照のうえ、電子証 明書の発行を行ってください。

電子証明書発行の「⑧発行結果」で表示される「電子証明書発行結果」画面は、 「⑨インポート」の処理が完了するまで閉じないでください。

電子証明書の発行には、登録メールアドレスに送信される「認証コード」が必要とな ります。メールが届かない場合は、メールアドレスの登録が正しくない可能性がありま すので、書面によるログイン ID・パスワード初期化のお手続きにより、あらためてマス ターユーザーの初期登録をお願いいたします。初期登録の際には、「初期パスワード」が 必要となります。

#### 4. 操作に関するお問合せ

マスターユーザーの初期登録や電子証明書発行等の操作に関しては、「ろうきんイン ターネットバンキング(団体向け)ヘルプデスク」までお問い合わせください。

なお、「控除依頼リスト」等の明細内容や、ご契約内容の変更については、お取引店ま でお問い合わせください。

ろうきんインターネットバンキング(団体向け)ヘルプデスク フリーダイヤル 0120-609-575 受付時間 9:00 ~ 18:00 (休日を除く月曜日~金曜日) ※1 月 1 日~1 月 3 日、12 月 31 日はご利用いただけません。

### 別紙1. ブラウザの設定

本システムをご利用頂くには、JavaScript/Cookie/ポップアップブロックの設定および「信頼 済みサイト」などの登録が必要です。 以下に示す手順を参考にブラウザの設定を行ってください。

## 【 Microsoft Edge の場合】

<Cookie の設定>

⑦ ヘルプとフィードバック

Microsoft Edge を閉じる

(1) Microsoft Edge を起動し、右上の「・・・」からメニューを展開し、「設定」をクリックします。

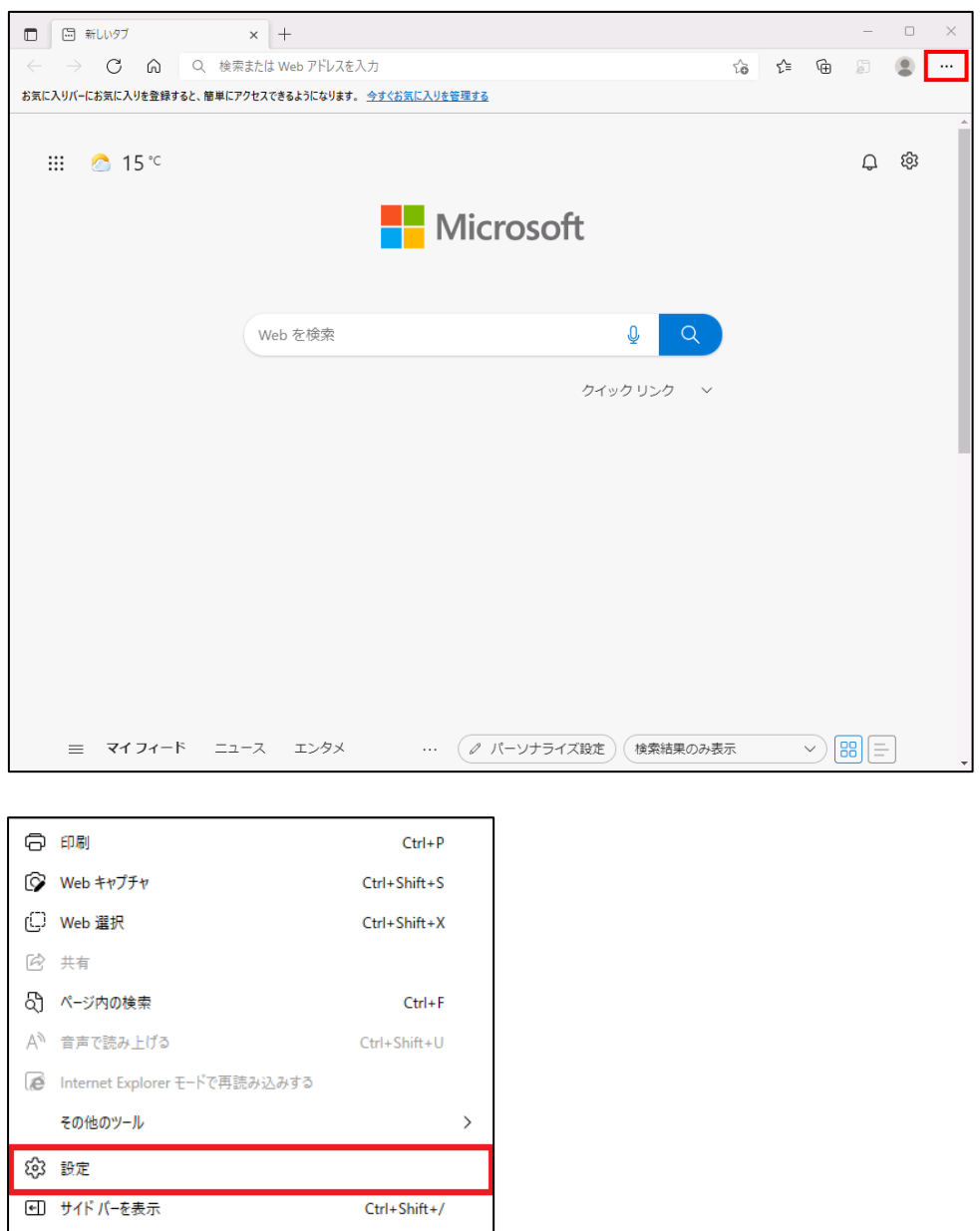

 $\,$ 

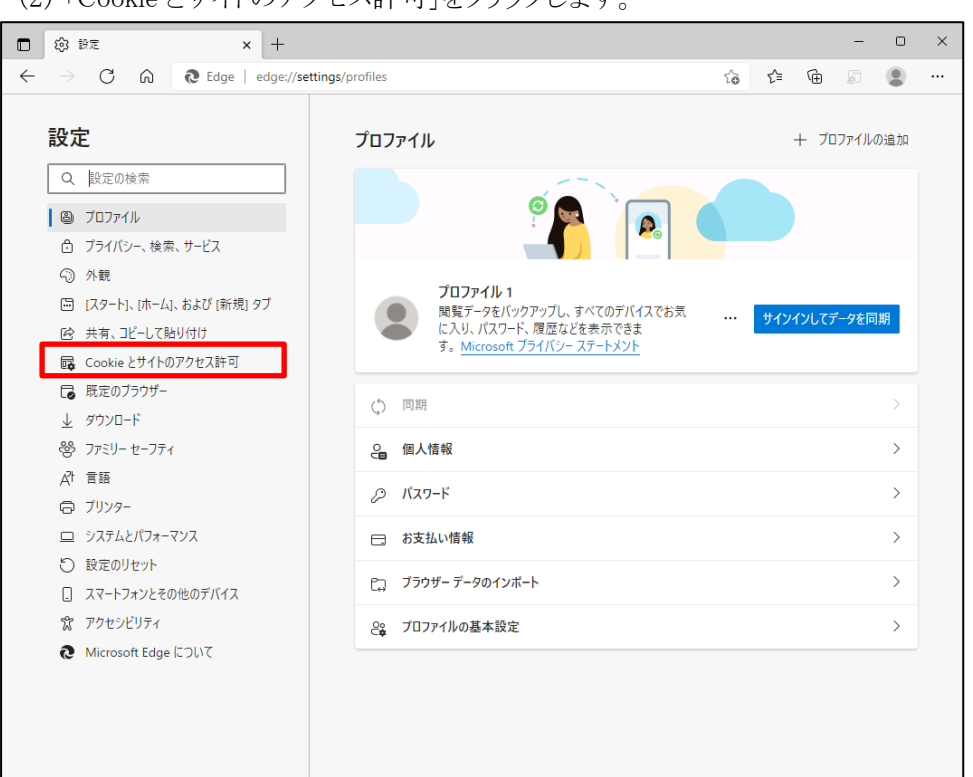

(2) 「Cookie とサイトのアクセス許可」をクリックします。

(3) 「Cookie とサイトデータの管理と削除」をクリックします。

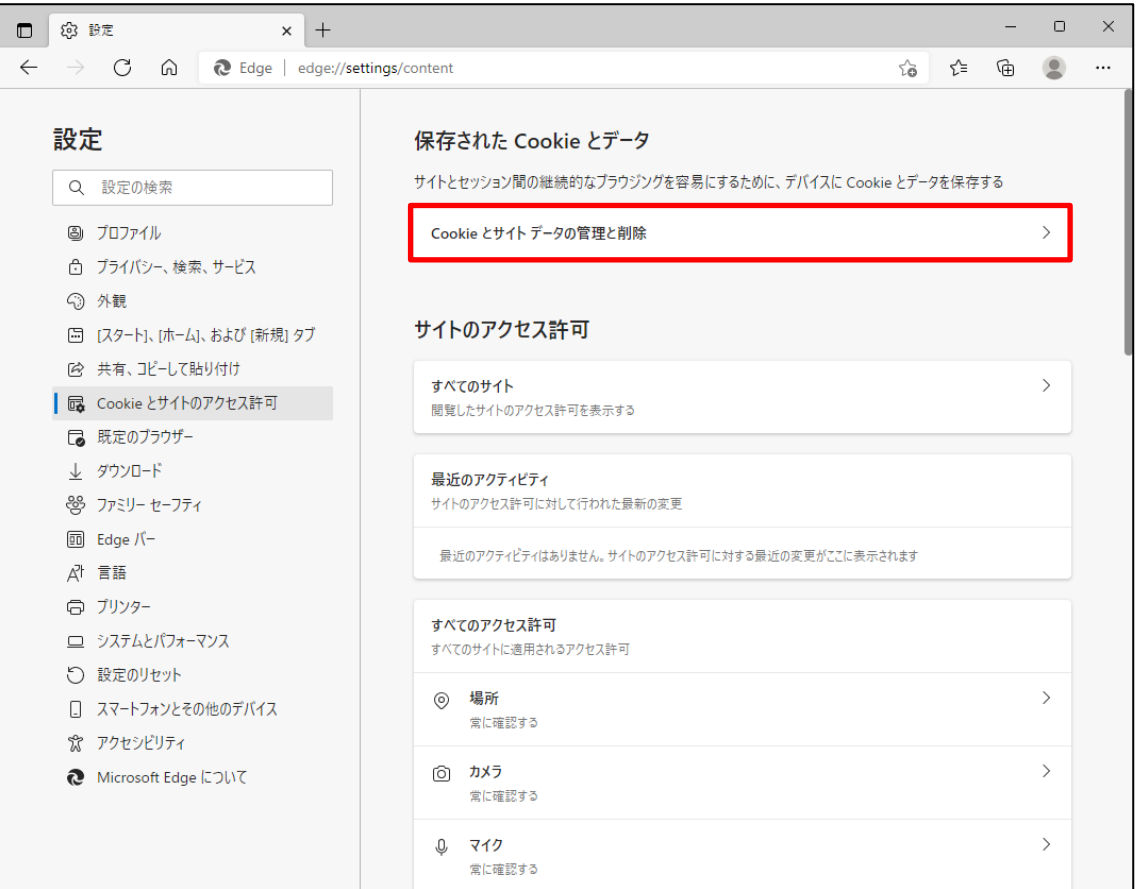

(4) 「Cookie データの保存と読み取りをサイトに許可する(推奨)」が有効になっていることを確 認してください。無効になっている場合は、有効に設定してください。

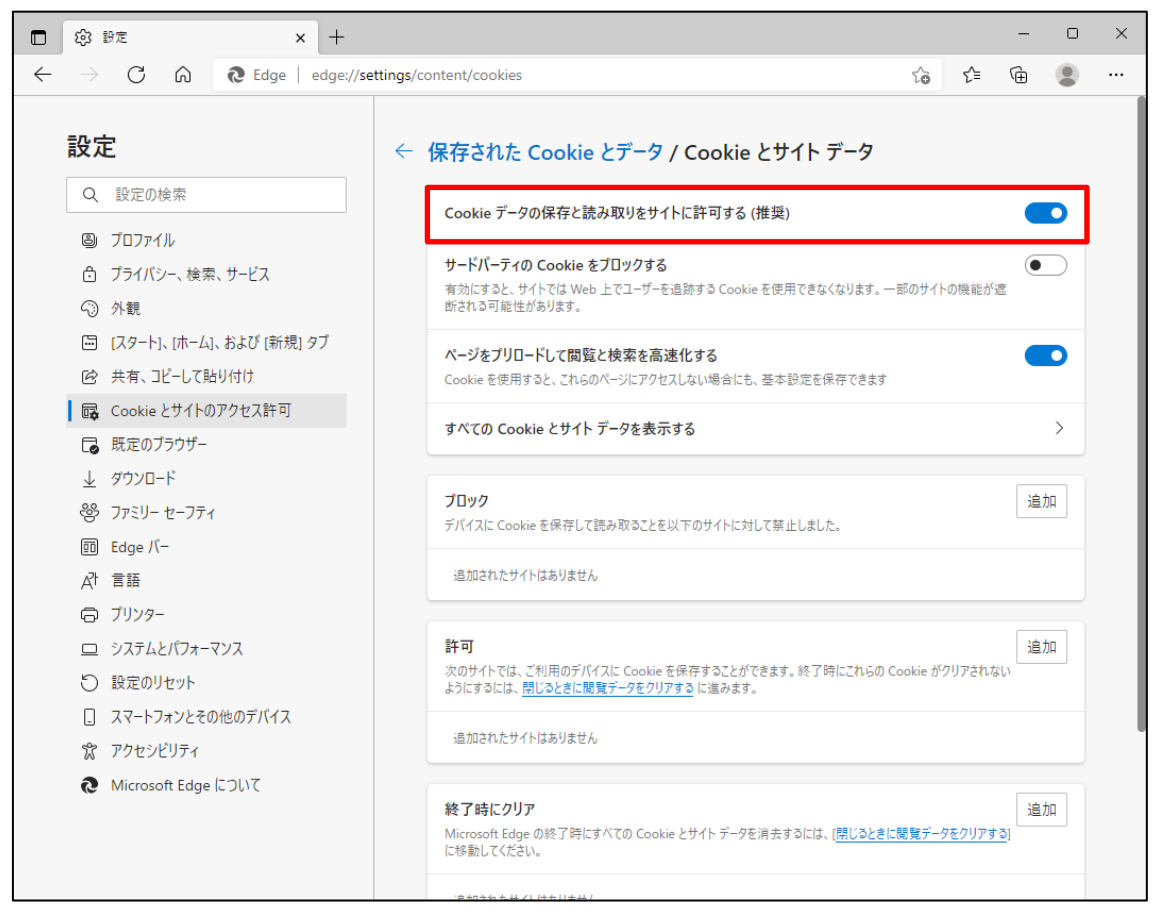

(5) 設定確認後、「← 保存された Cookie とデータ」の部分をクリックし前画面へ戻ります。

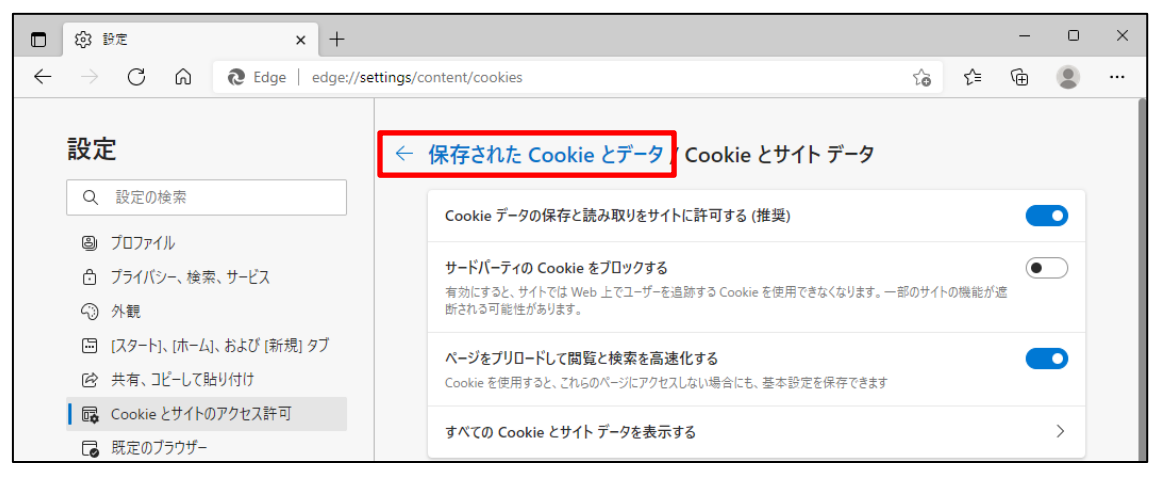

<JavaScript の設定>

(6) 「JavaScript」が「許可済み」になっていることを確認してください。「ブロック済み」になって いる場合は、「JavaScript」をクリックし「許可済み」に設定してください。

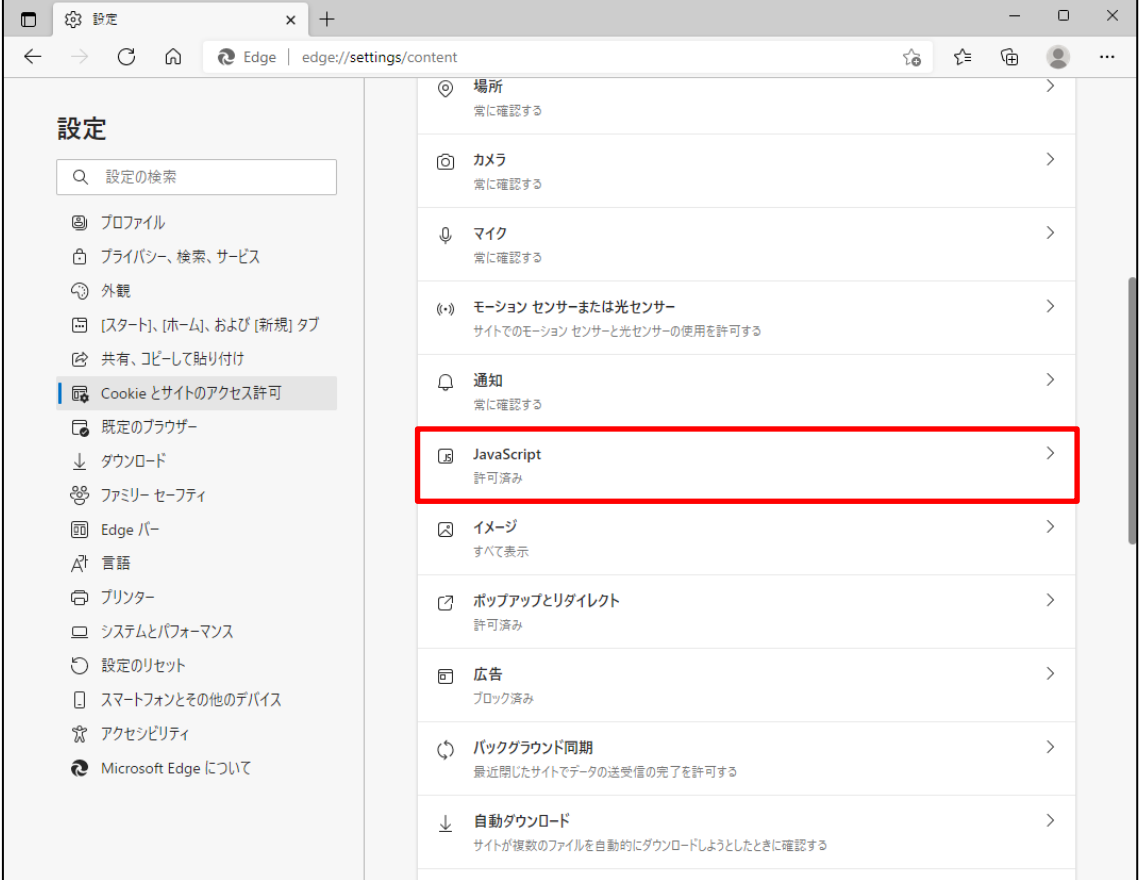

(7) 下図のように「許可済み」に設定してください。

設定確認後、「← サイトのアクセス許可」の部分をクリックし前画面へ戻ります。

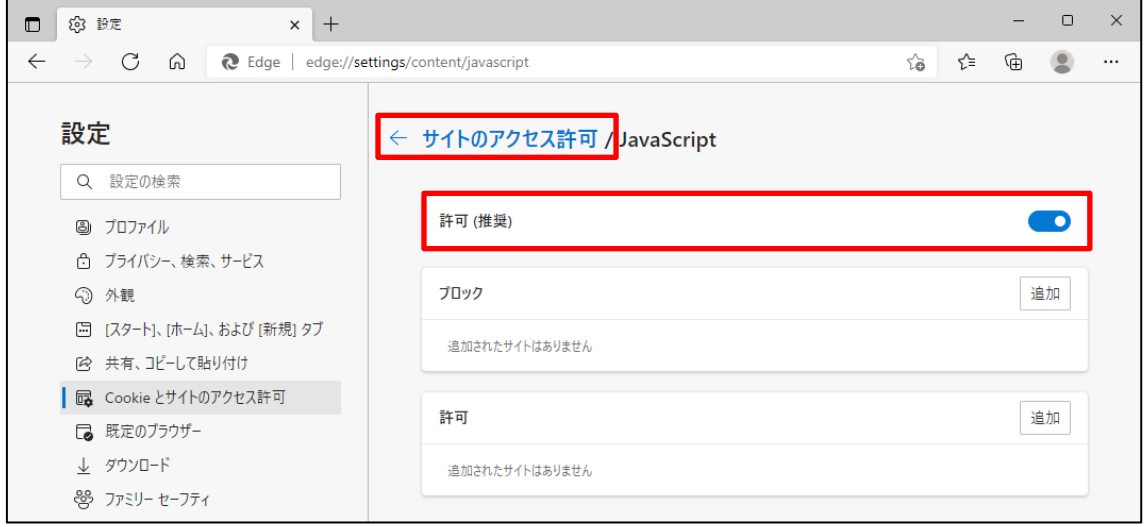

<ポップアップブロックの設定>

(8) 「ポップアップとリダイレクト」が「許可済み」になっていることを確認してください。「ブロック 済み」になっている場合は、「ポップアップとリダイレクト」をクリックしてください。

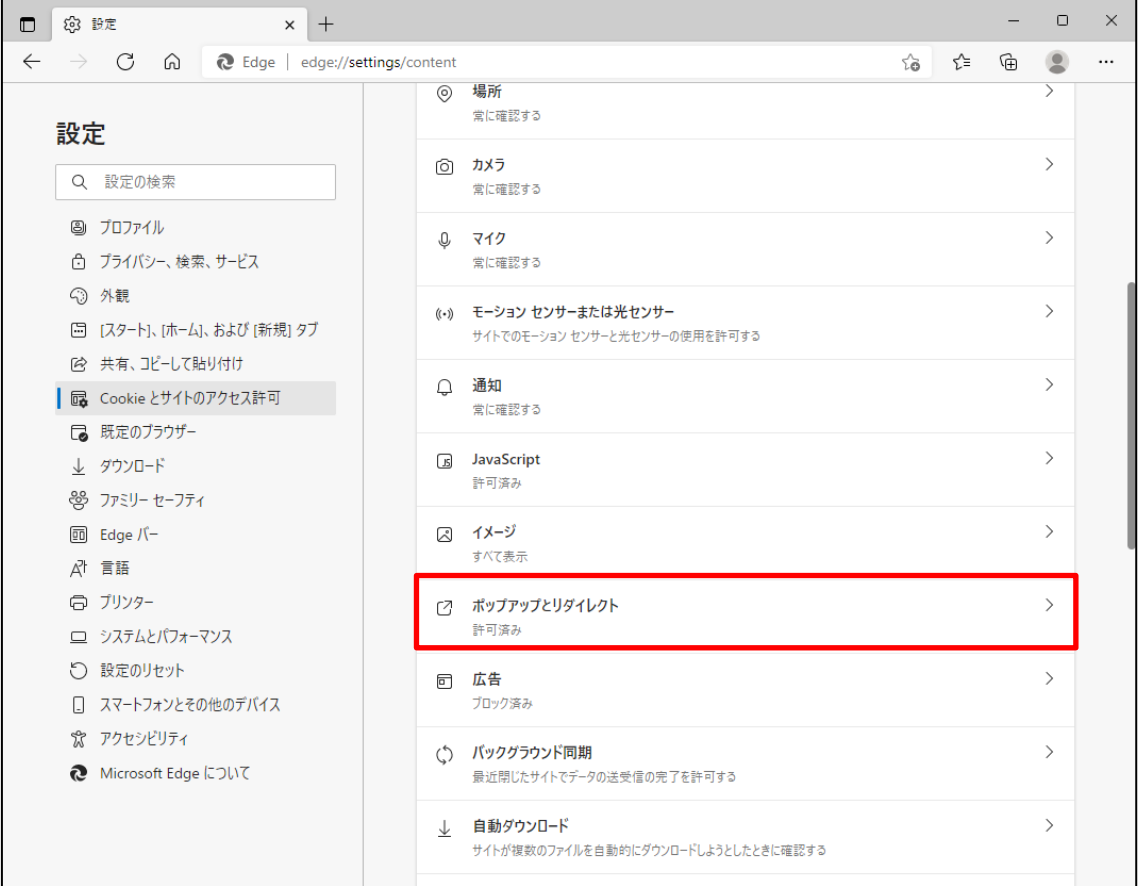

(9) 「許可」の項目欄にある[追加]ボタンを押します。「サイトの追加」画面が表示されるので賃 金控除事務支援システムの URL [https://www.cjs-rokin.jp](https://www.cjs-rokin.jp/) を入力し[追加]ボタンを押し ます。

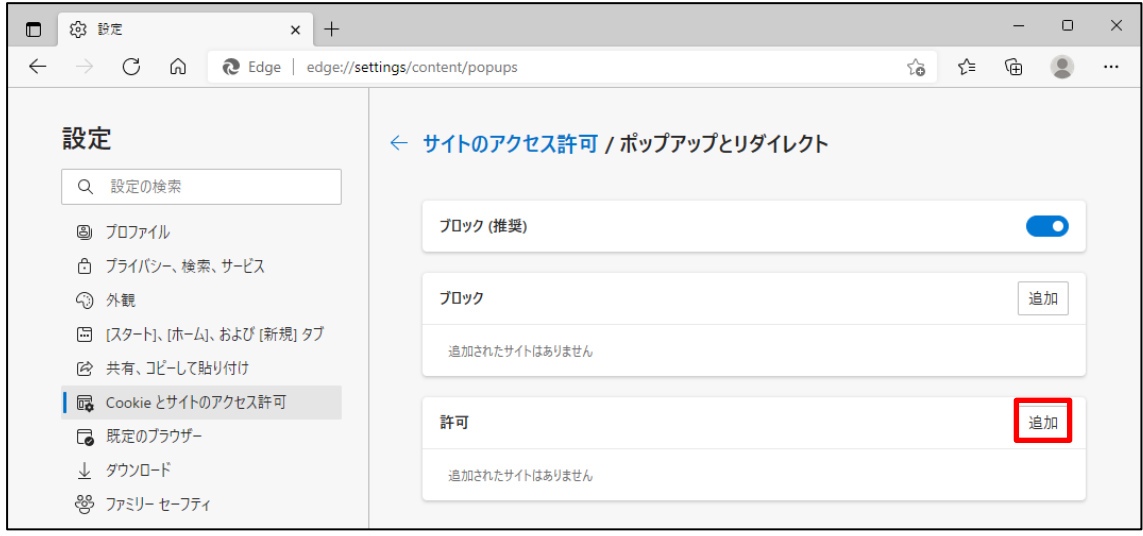

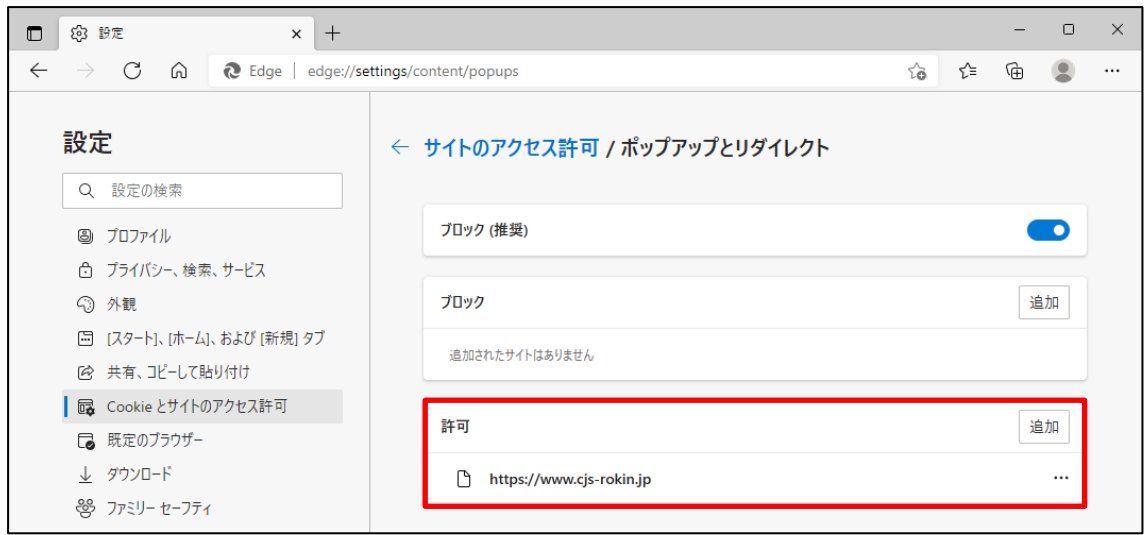

### <ダウンロードの設定>

(11)「ダウンロード」をクリックします。

「ダウンロード時の動作を毎回確認する」が「ON」になっていることを確認してください。 下図のように「ON」に設定してください。

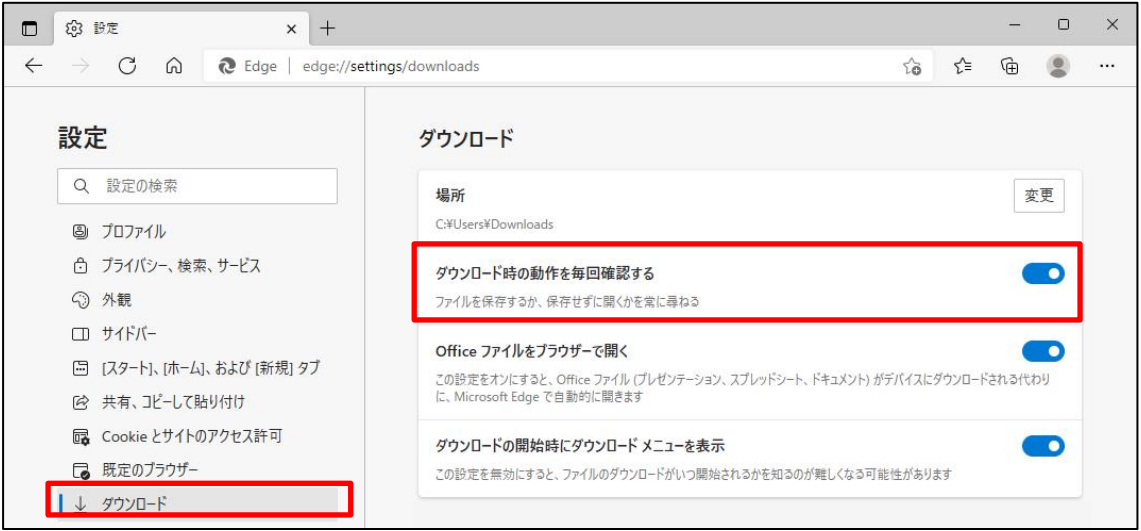

- (12)セキュリティの観点から、オートコンプリート機能を無効化したうえでご利用いただくようお 願いします。オートコンプリート機能とは、一度入力した ID・パスワードを PC 内部に保存 し、次回からのログイン手続きを省略するものです。同じサイトにアクセスする場合、2 回目 以降のログインはスムーズになりますが、PC 内部に情報が残るため、どなたでもログイン が可能となったり、ID・パスワード情報の漏えいに繋がる恐れがあります。この機能をご利 用の場合には、十分ご注意ください。
- (13)オートコンプリートを無効化する場合は、「プロファイル」の「個人情報」をクリックします。

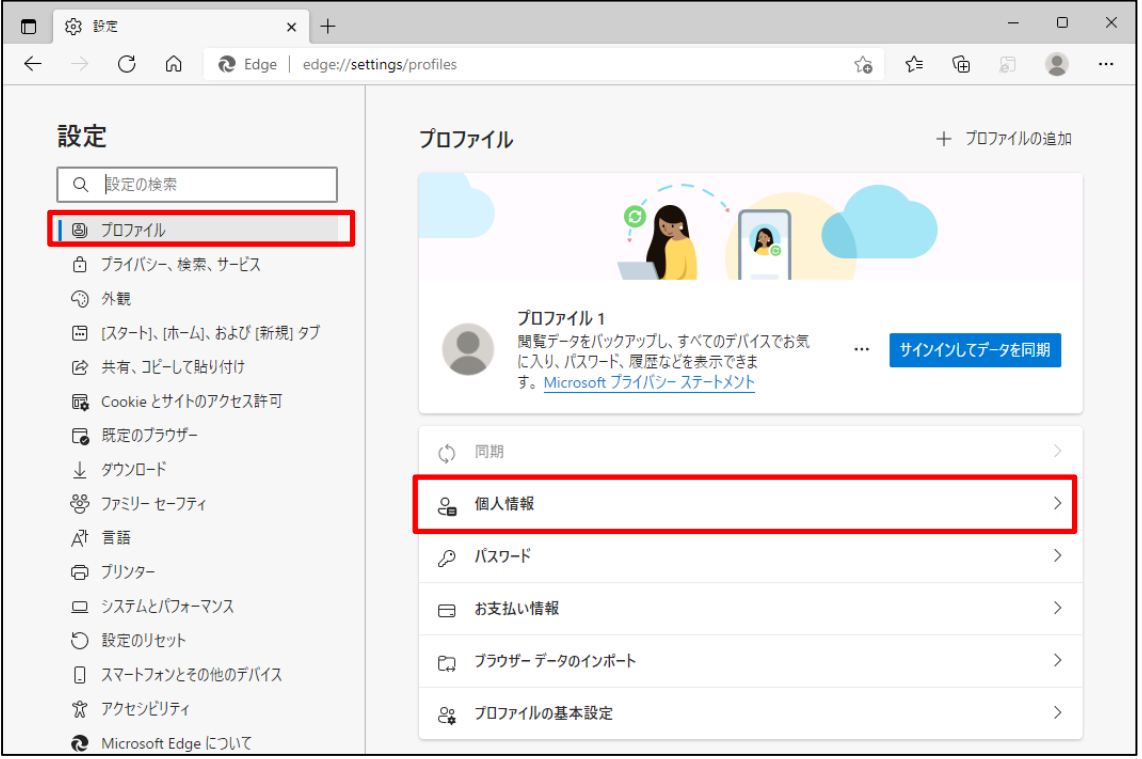

(14)オートコンプリートを無効化する場合は、「プロファイル」の「個人情報」をクリックします。 下図のように「OFF」に設定してください。

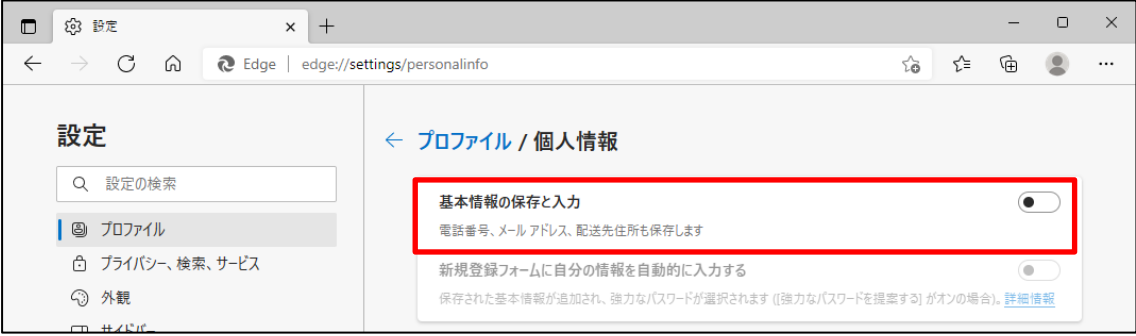

(15)ブラウザの[×]ボタンを押して画面を閉じます。

<「信頼済みサイト」への登録>

(16)Windows の「検索」から「インターネットオプション」と検索し、「インターネットオプション」を 開きます。

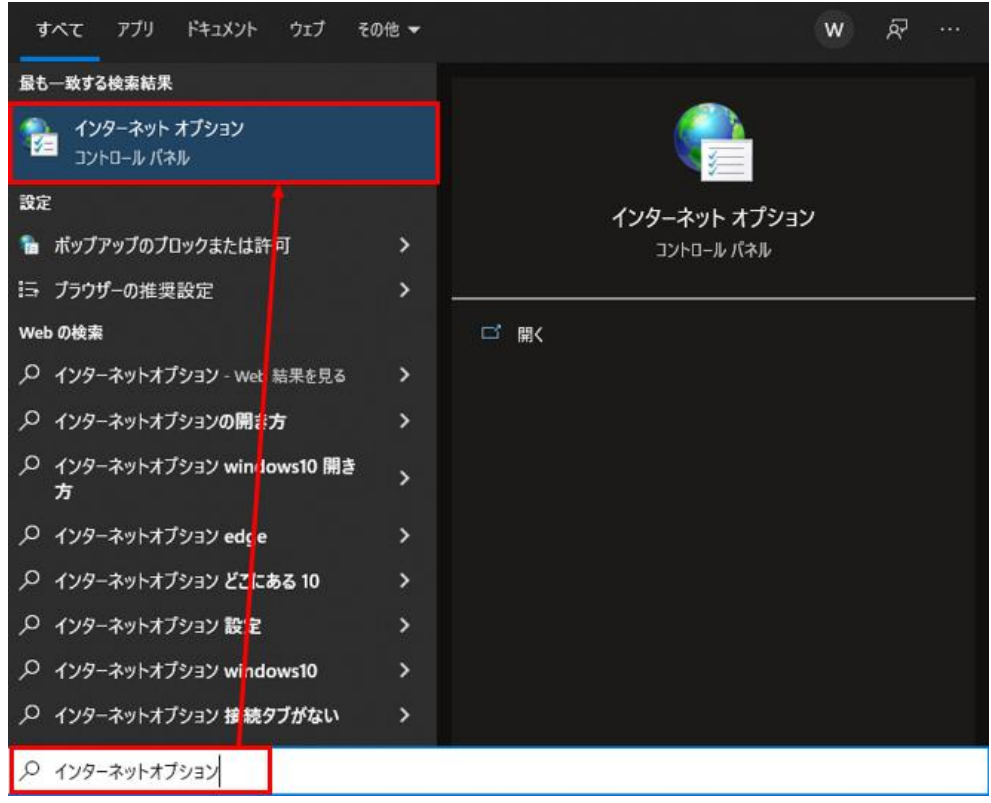

(17)[セキュリティ]タブを選択し、[信頼済みサイト]ゾーンの[サイト]ボタンを押します。

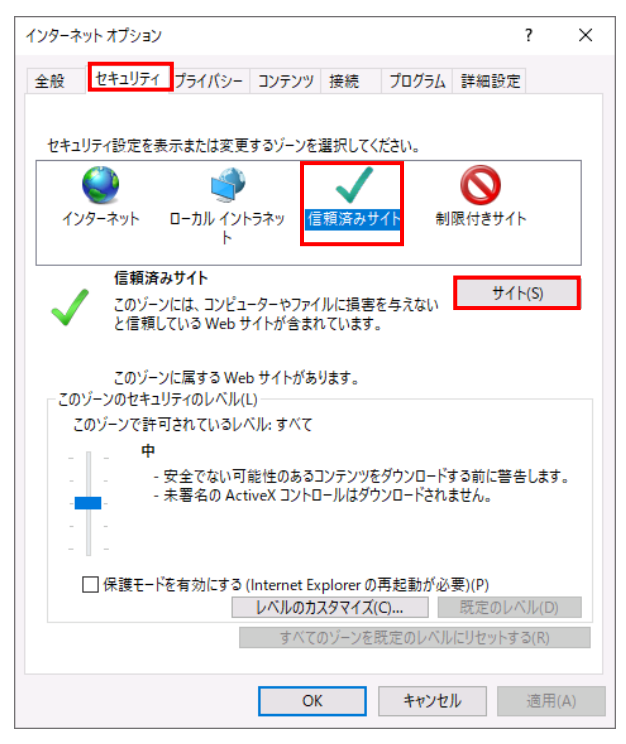

別紙 1 (8 /20) 通しページ 9 (18)「信頼済みサイト」が表示されます。

「この Web サイトをゾーンに追加する」の下に賃金控除事務支援システムの URL [https://www.cjs-rokin.jp](https://www.cjs-rokin.jp/) を入力し、[追加]ボタンを押します。

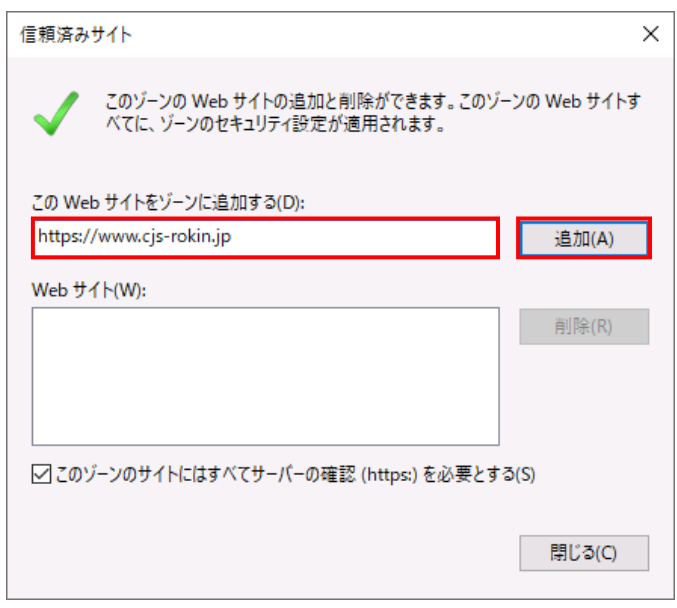

(19)「Web サイト」の下に、賃金控除事務支援システムの URL が追加されたことを 確認します。[閉じる]ボタンを押し、「信頼済みサイト」を閉じます。

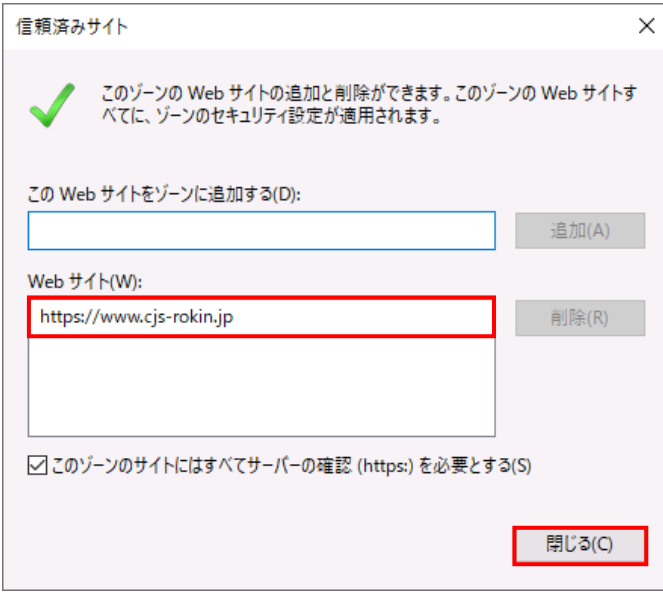

(20)[OK]ボタンを押します。

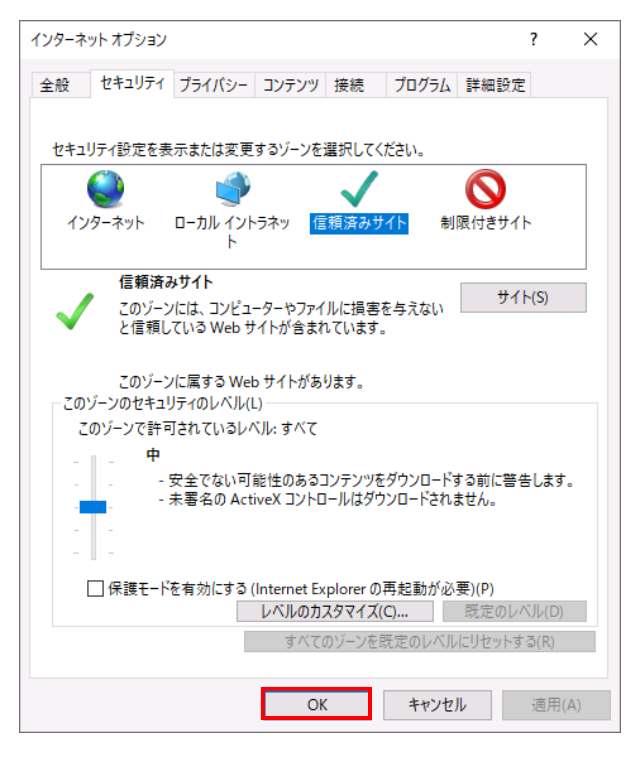

以上で設定は完了です。

### 【Microsoft EdgeIE モードの場合】

<JavaScript の設定>

(1) Windows の「検索」から「インターネットオプション」と検索し、「インターネットオプション」を

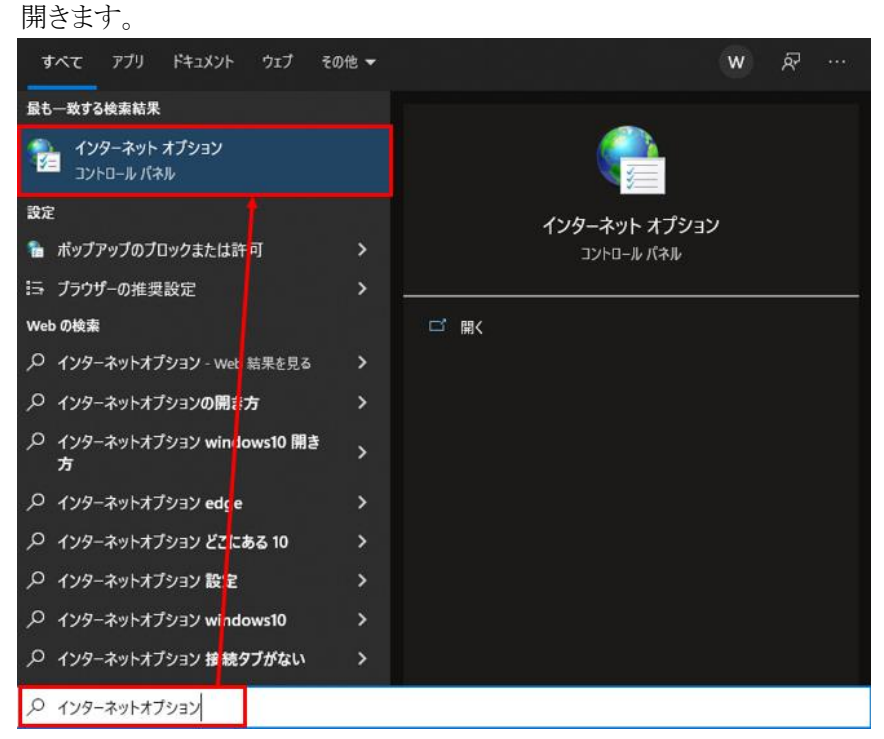

(2) [セキュリティ]タブを選択し、[インターネット]ゾーンの[レベルのカスタマイズ]ボタンを押 します。

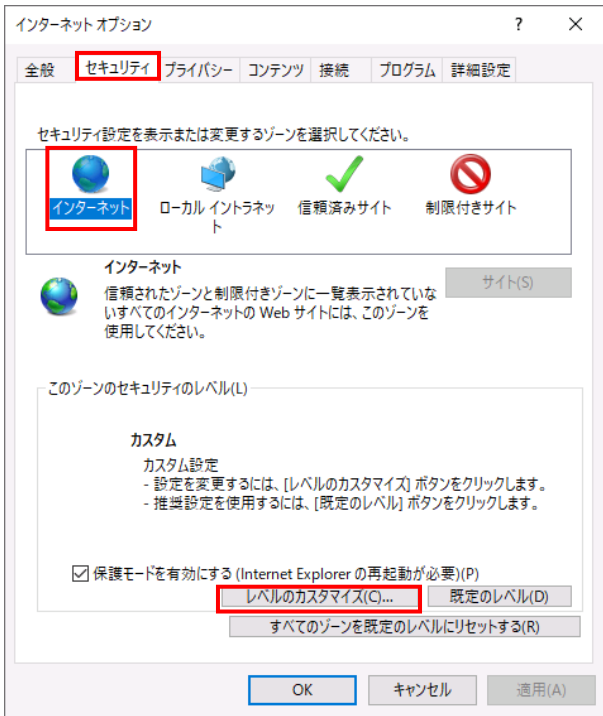

別紙 1 (11 /20) 通しページ 12 (3) 「セキュリティ設定」画面を以下のように設定し、最後に[OK]ボタンを押します。

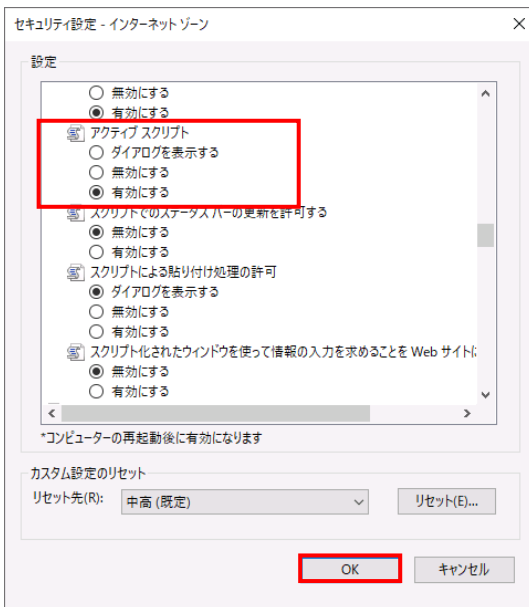

<Cookie の設定>

(4) [プライバシー]タブを選択します。

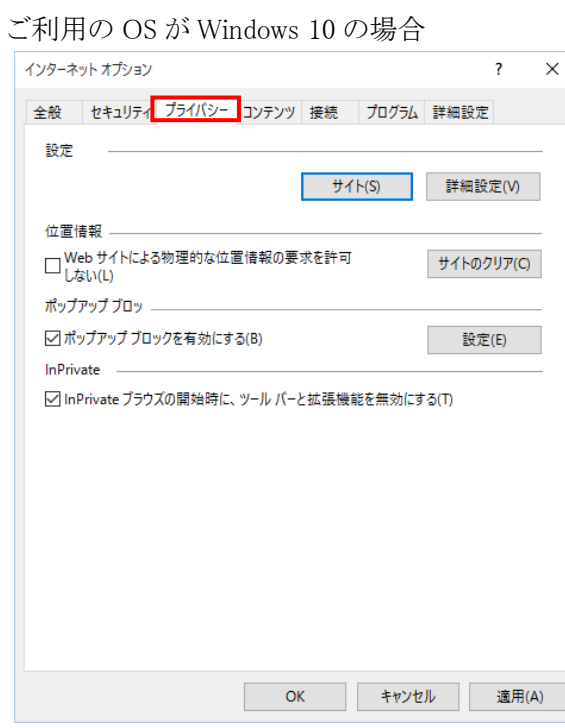

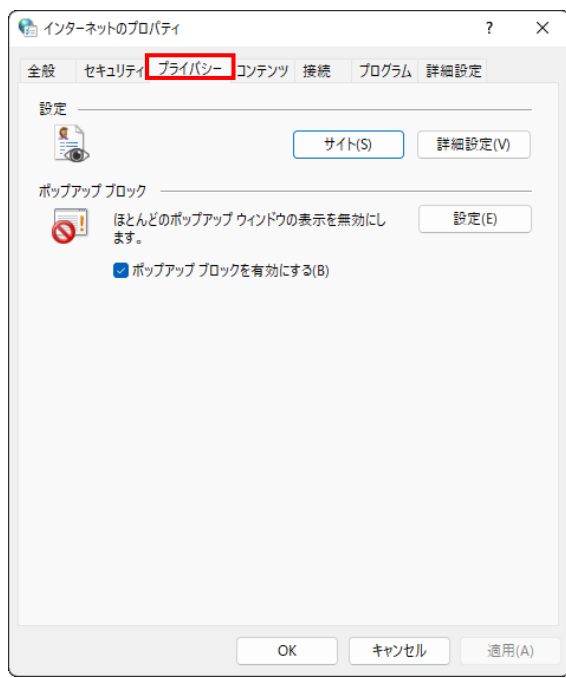

ご利用の OS が Windows 11 の場合

(5) [サイト]ボタンを押します。

ご利用の OS が Windows 10 の場合

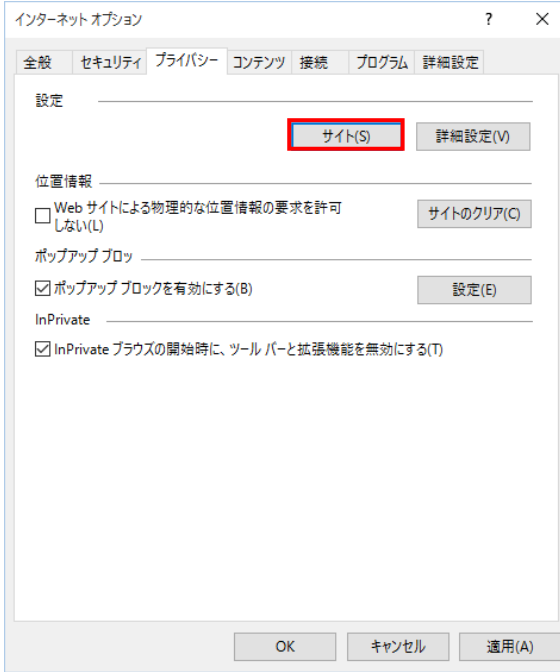

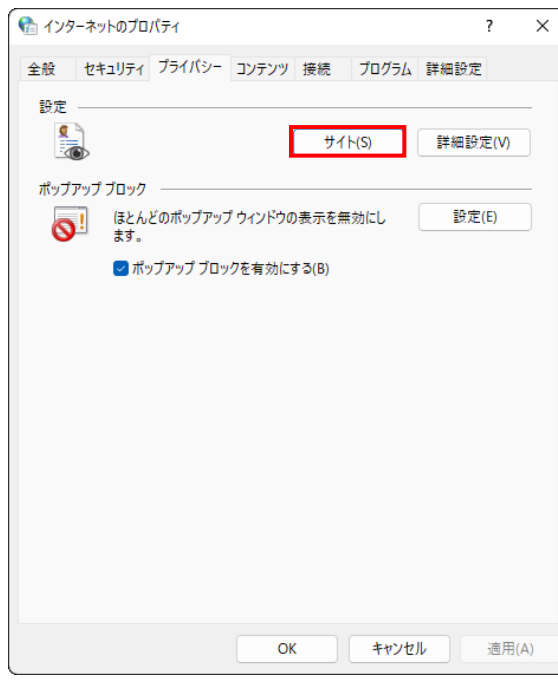

ご利用の OS が Windows 11 の場合

(6) 「Web サイトのアドレス」に賃金控除事務支援システムの URL [https://www.cjs-rokin.jp](https://www.cjs-rokin.jp/) を 入力し、[許可]ボタンを押します。

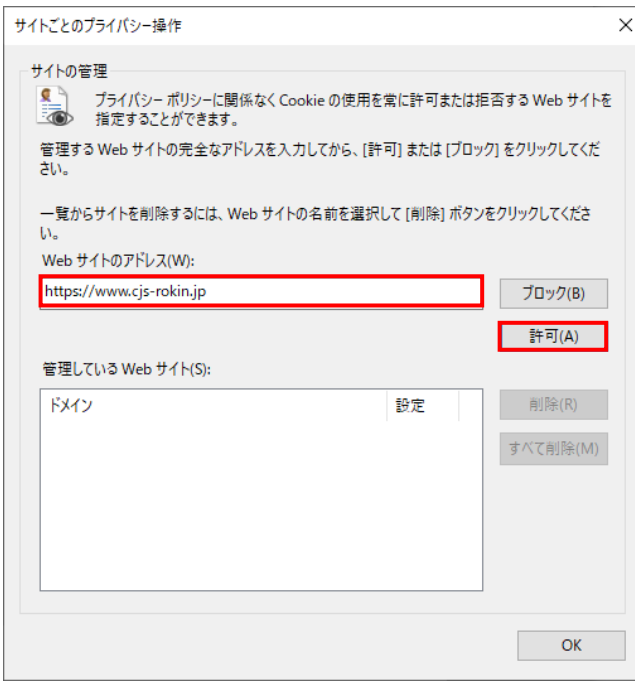

(7) 賃金控除事務支援システムの URL が追加されたことを確認し、[OK]ボタンを押します。

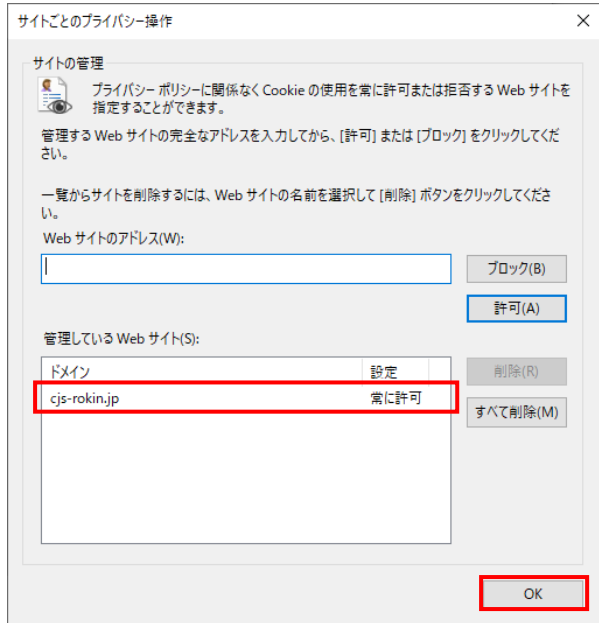

<ポップアップブロックの設定>

(8) 「ポップアップブロック」の設定を確認します。

「ポップアップブロックを有効にする」のチェックボックスがチェックされている場合は、設定 ボタンを押します。

「ポップアップをブロックする」のチェックボックスがチェックされていない場合は、以下 (9)(10)は不要です。

ご利用の OS が Windows 10 の場合

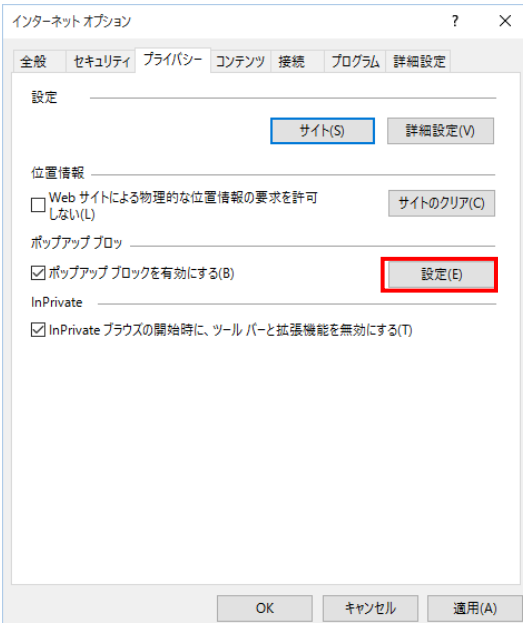

別紙 1 (15 /20) 通しページ 16 ご利用の OS が Windows 11 の場合

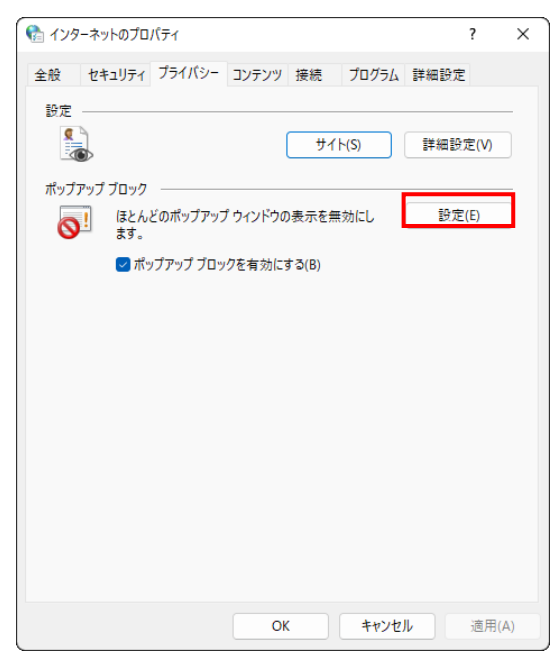

(9) 「ポップアップブロックの設定」画面の「許可する Web サイトのアドレス」に賃金控除事務支 援システムの URL [https://www.cjs-rokin.jp](https://www.cjs-rokin.jp/) を入力し、[追加]ボタンを押します。

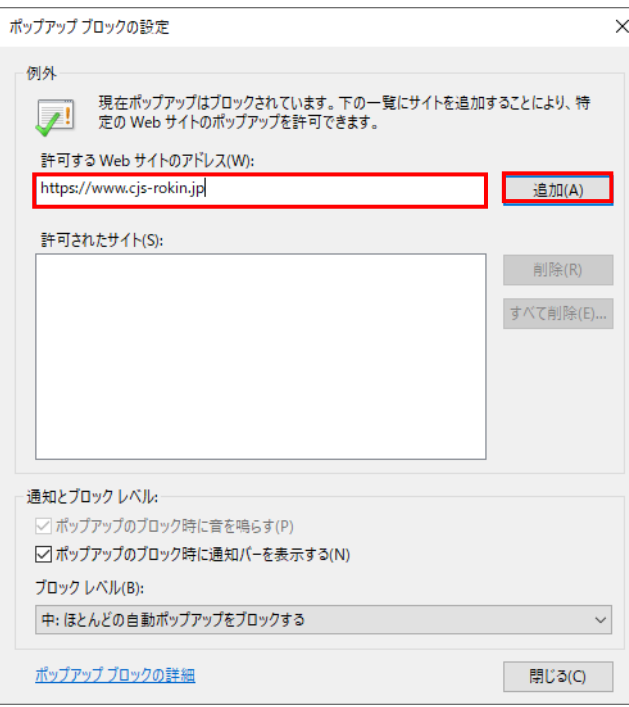

(10)賃金控除事務支援システムの URL が追加されたことを確認し、[閉じる]ボタンを押しま

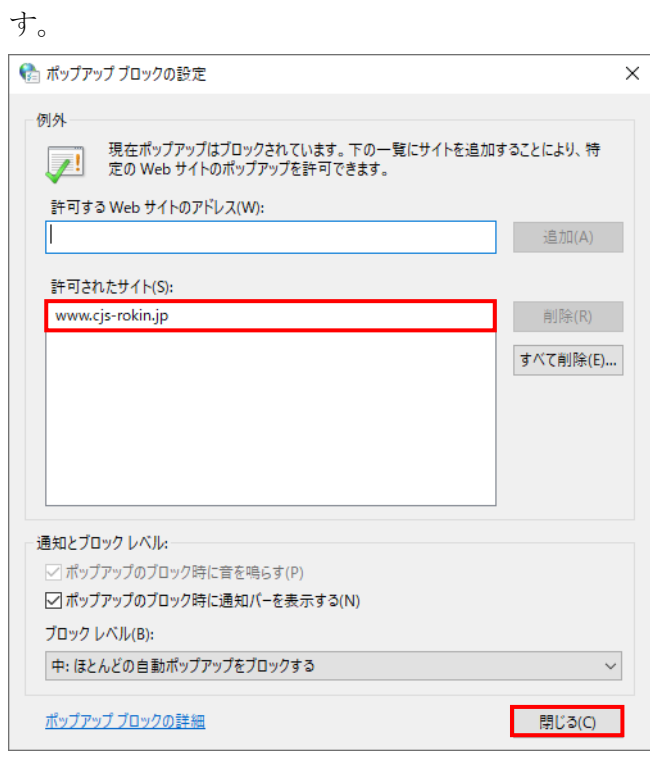

(11)[OK]ボタンを押します。

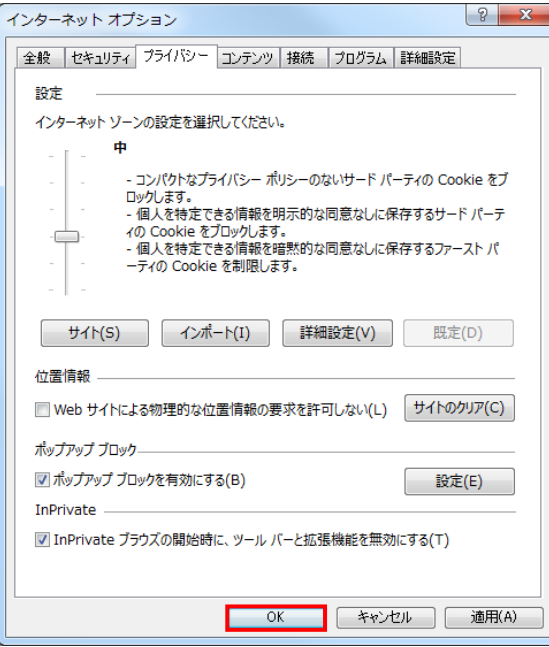

<「信頼済みサイト」への登録>

(12)[セキュリティ]タブを選択し、[信頼済みサイト]ゾーンの[サイト]ボタンを押します。

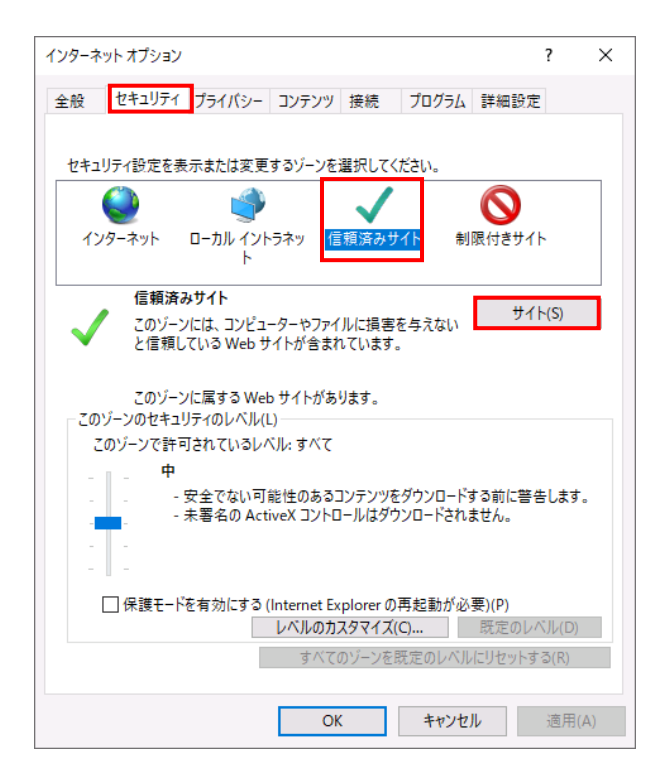

(13)「信頼済みサイト」が表示されます。

「この Web サイトをゾーンに追加する」の下に賃金控除事務支援システムの

URL [https://www.cjs-rokin.jp](https://www.cjs-rokin.jp/) を入力し、[追加]ボタンを押します。

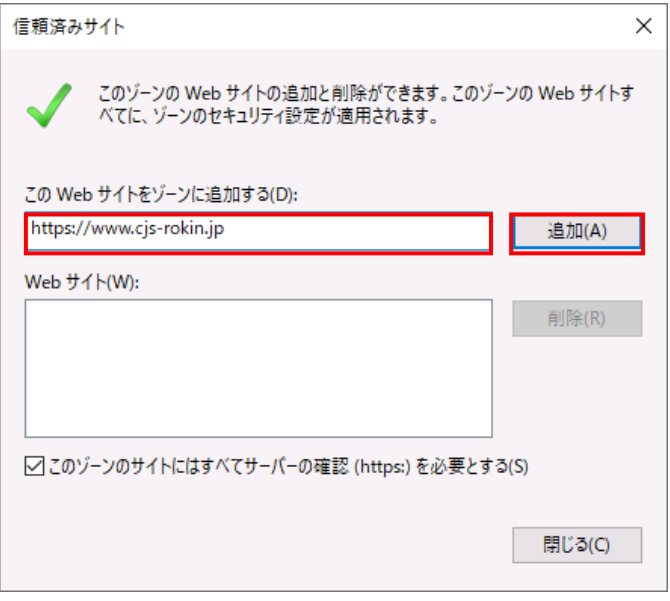

(14)「Web サイト」の下に、賃金控除事務支援システムの URL が追加されたことを 確認します。[閉じる]ボタンを押し、「信頼済みサイト」を閉じます。

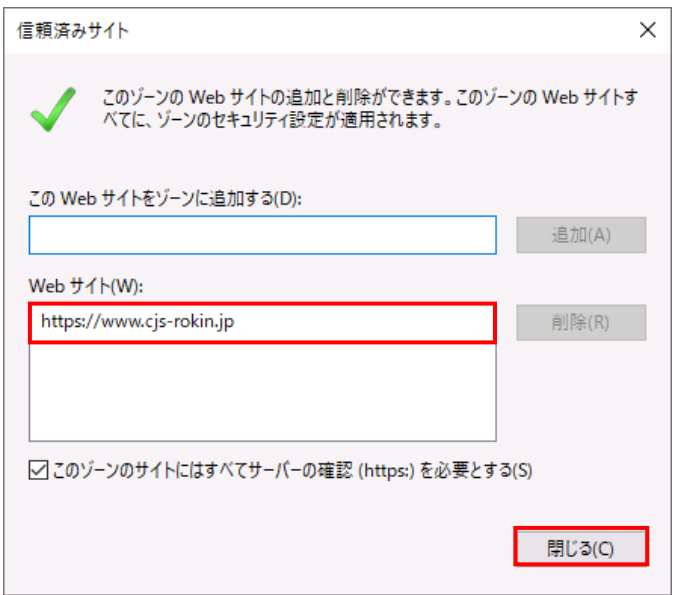

(15)[OK]ボタンを押します。

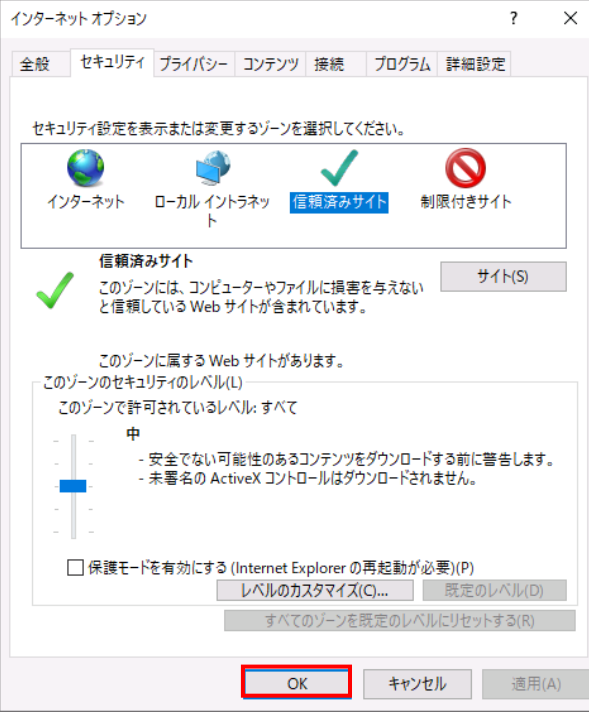

<オートコンプリートの設定>

- (16)セキュリティの観点から、オートコンプリート機能を無効化したうえでご利用いただくようお 願いします。オートコンプリート機能とは、一度入力した ID・パスワードを PC 内部に保存 し、次回からのログイン手続きを省略するものです。同じサイトにアクセスする場合、2 回目 以降のログインはスムーズになりますが、PC 内部に情報が残るため、どなたでもログイン が可能となったり、ID・パスワード情報の漏えいに繋がる恐れがあります。この機能をご利 用の場合には、十分ご注意ください。
- (17)[コンテンツ]タブを選択し、[オートコンプリート]の[設定]ボタンを押します。

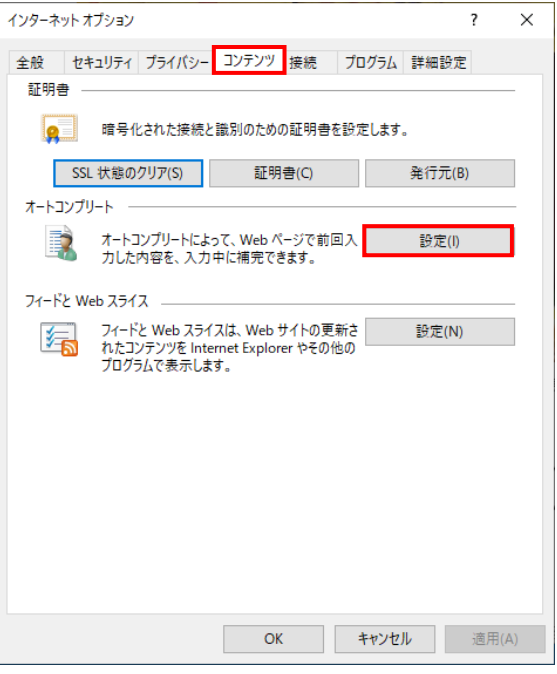

(18)「フォームと検索」「フォームのユーザー名およびパスワード」のチェックを外し、「OK」ボタ

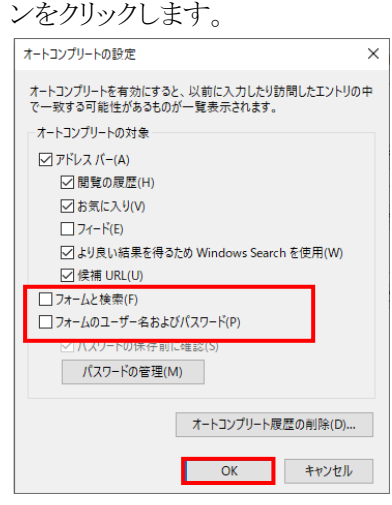

以上で設定は完了です。

■Microsoft Edge で PDF を Acrobat Reader で開く設定手順

 Microsoft Edge 側と Windows 側でそれぞれ設定を行うことで、Microsoft Edge で PDF ファイ ルを開く際に使用するデフォルトアプリを Acrobat Reader にします。 設定を行う手順について以下に示します。

① Microsoft Edge を起動し、右上の「・・・」からメニューを展開し、「設定」をクリックします。

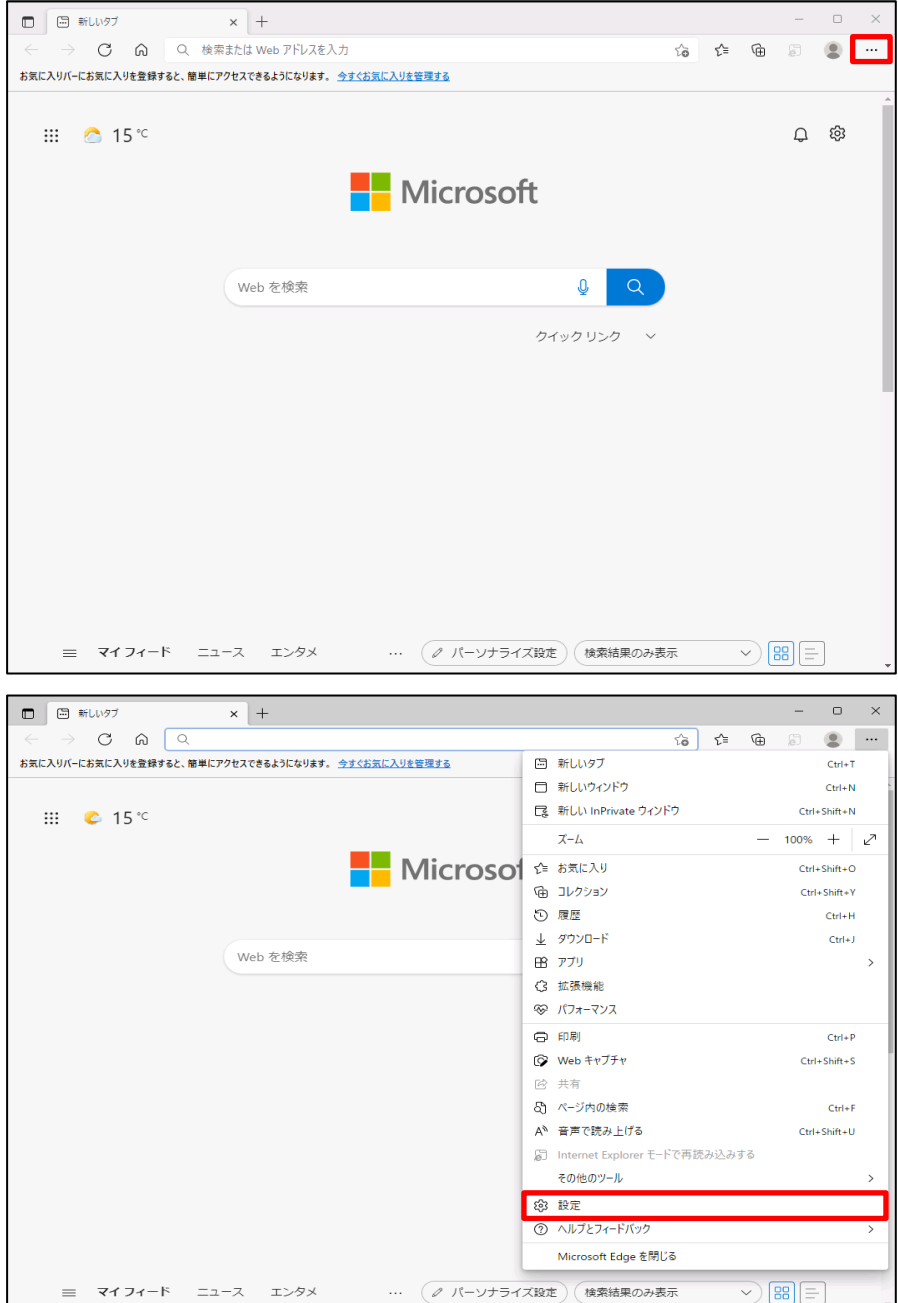

② 「Cookie とサイトのアクセス許可」をクリックします。

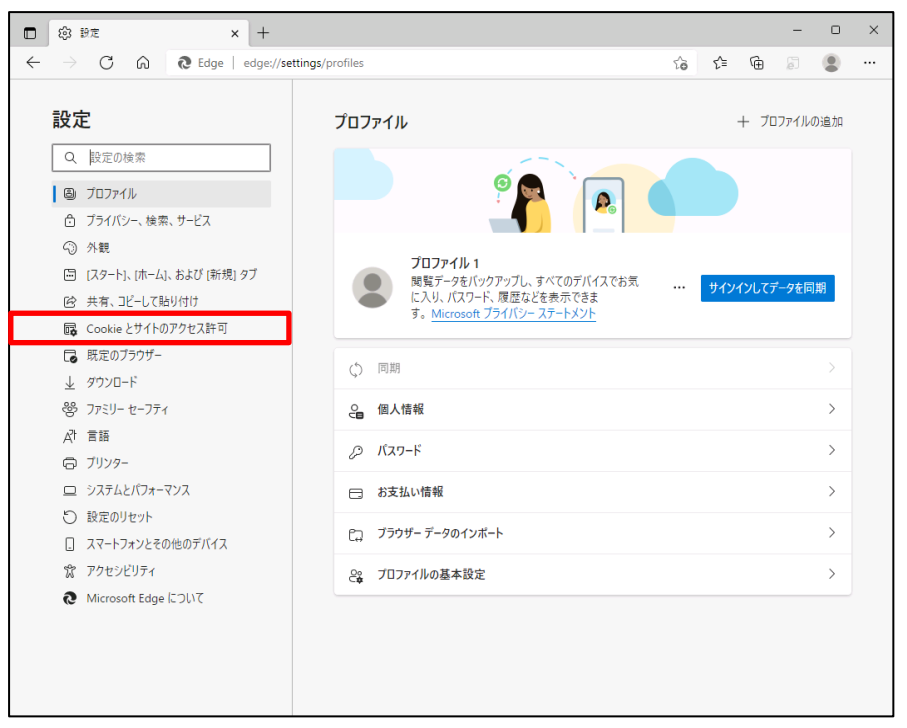

③ アクセス許可の項目一覧が表示されますので下方向にスクロールし「PDF ドキュメント」 をクリックします。

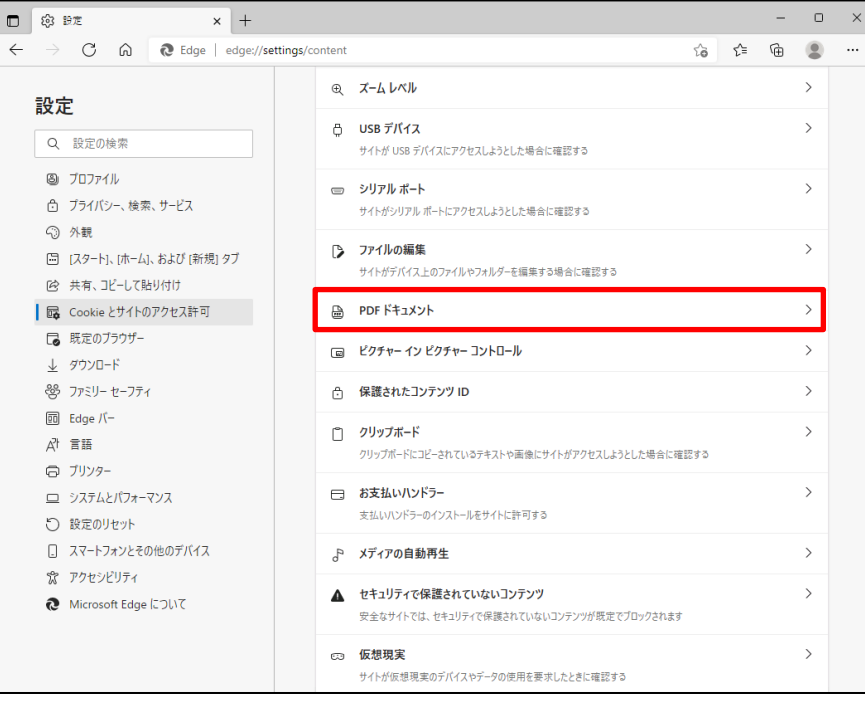

④ 「サイトのアクセス許可/PDF ドキュメント」画面が表示されますので、「常に PDF ファイル をダウンロード」のボタンをクリックして有効にします。

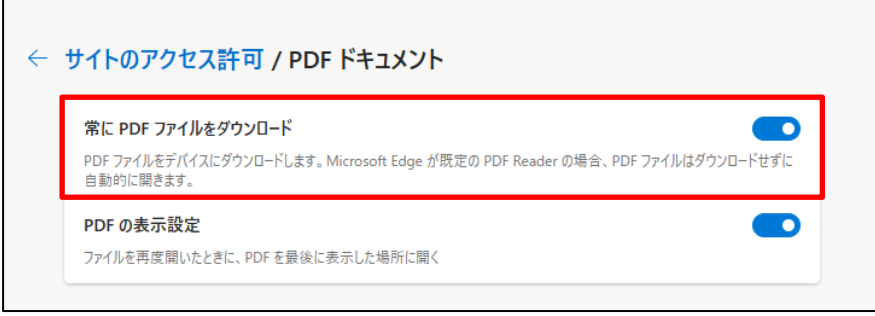

⑤ Microsoft Edge 側の設定に続き、Windows 側の設定を行います。 画面左下「Windows」マークをクリック後、「設定」をクリックします。

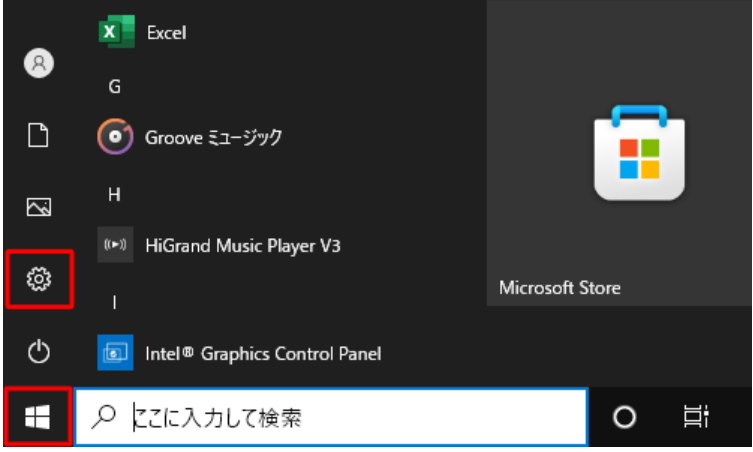

⑥ 「アプリ」をクリックします。

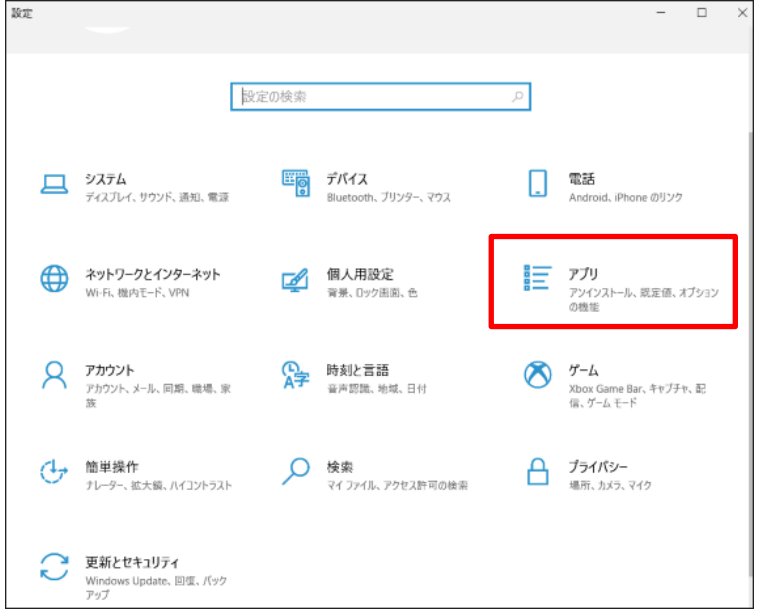

3 通しページ 24 ⑦ 画面左側から「既定のアプリ」をクリックし、「ファイルの種類ごとに既定のアプリを選 ぶ」をクリックします。

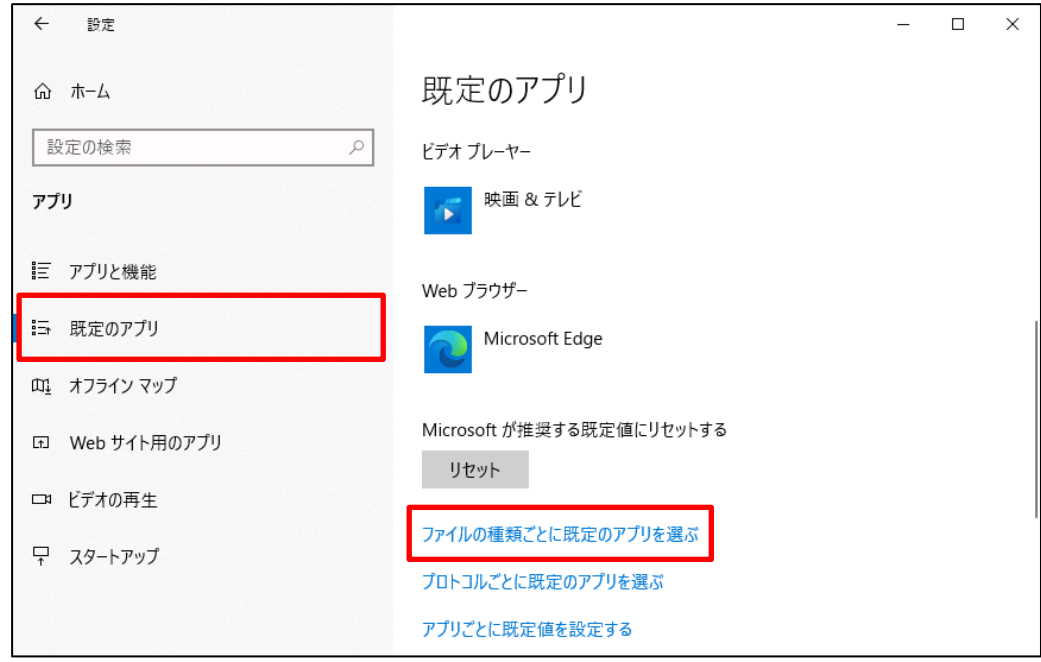

⑧ 「ファイルの種類ごとに既定のアプリを選ぶ」が表示されます。ファイルの種類の一覧 から「.pdf」欄の既定のアプリをクリックします。ここでは現在「.pdf」ファイルに設定されている 「Microsoft Edge」をクリックします。

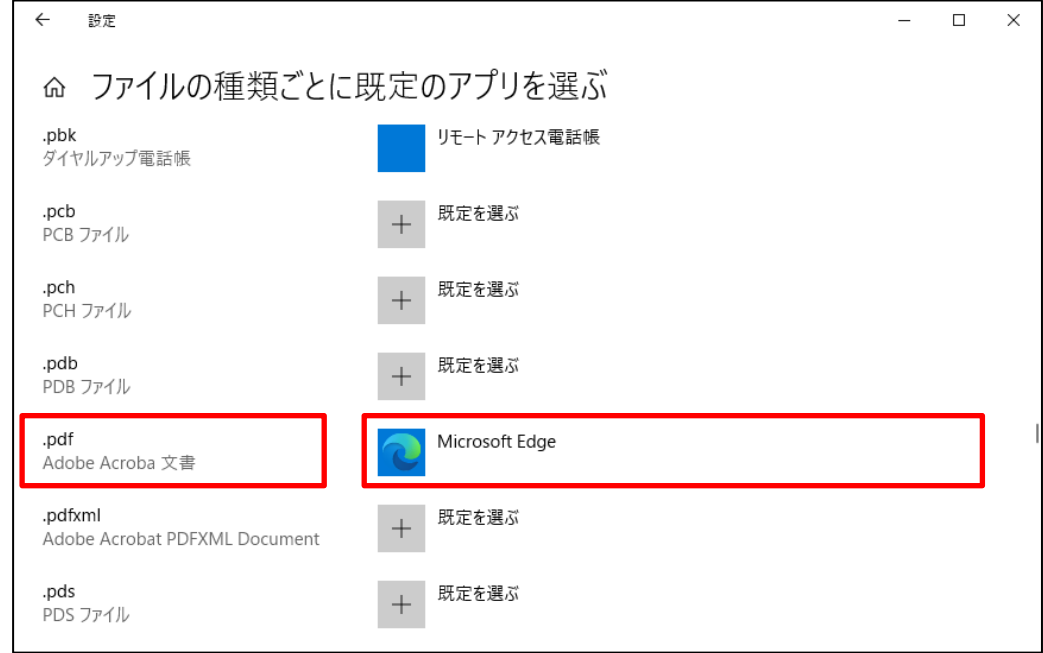

⑨ 「アプリを選ぶ」が表示されます。表示された一覧から「Adobe Acrobat Reader」をクリッ クします。

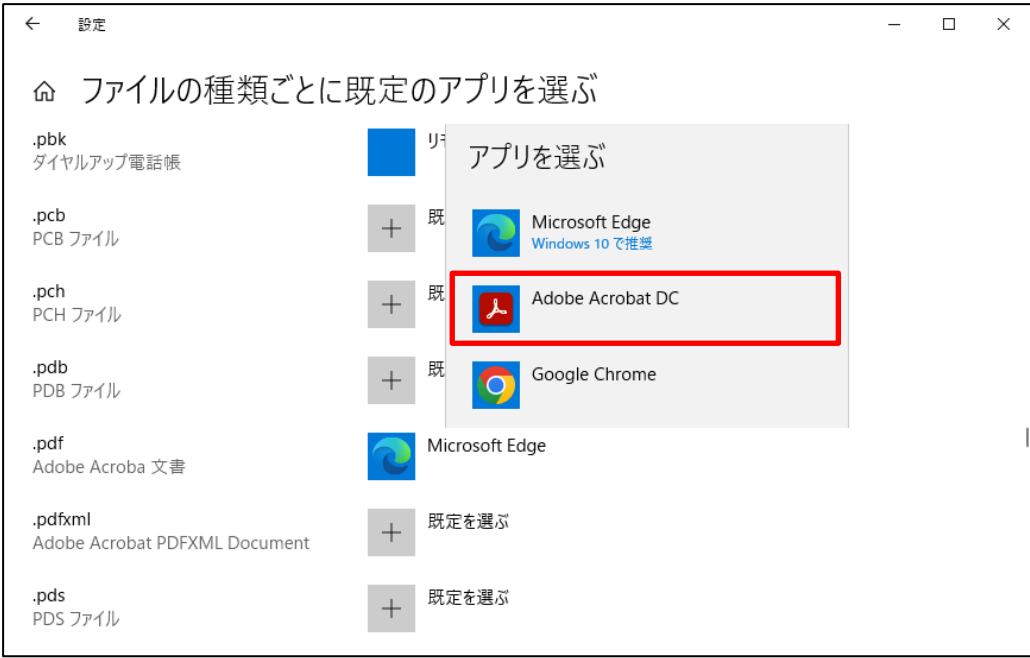

⑩ 「.pdf」欄の既定のアプリが「Adobe Acrobat Reader」に変更されたことを確認します。

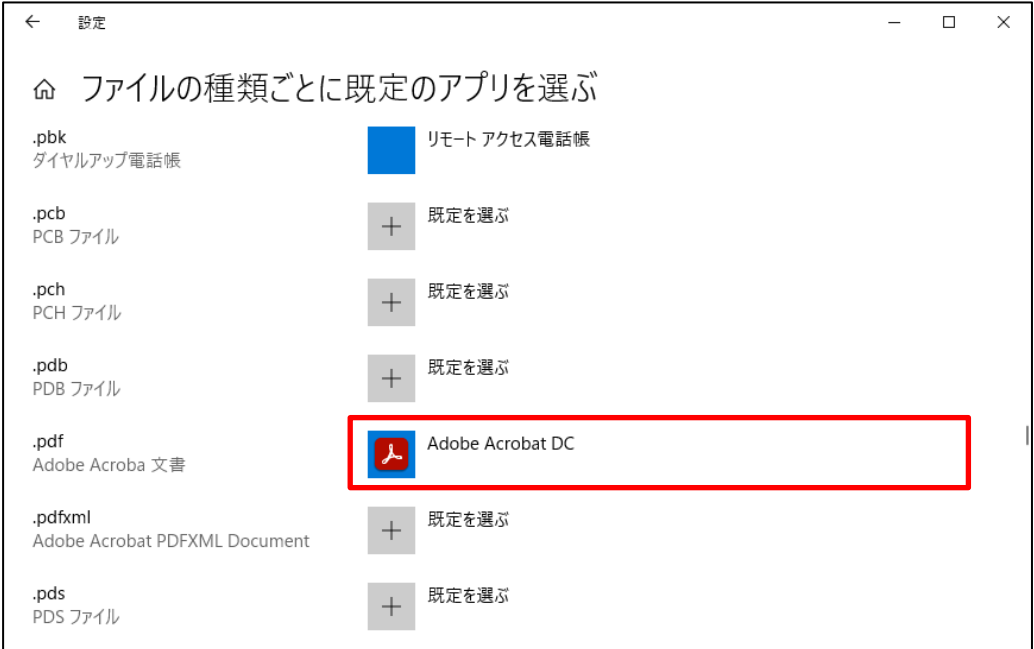

以上で設定完了です。

⑪ 実際の PDF 表示は、下記の図のようになります。

リスト出力画面より「印刷」を押します。

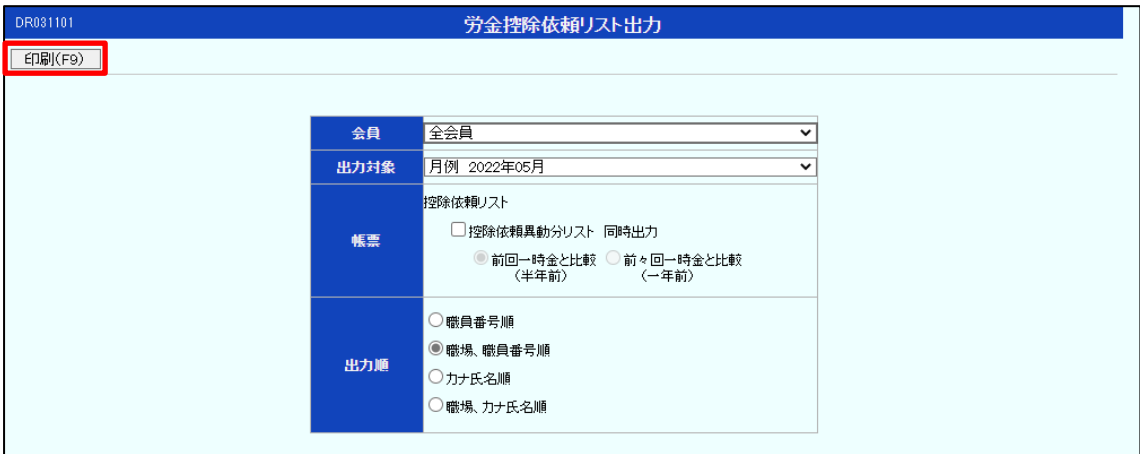

確認ウィンドウ画面が表示されますので、「OK」を押します。

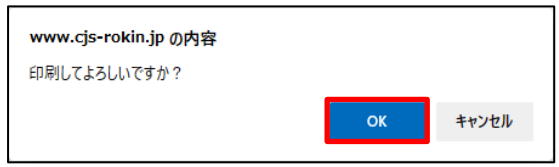

ダウンロードウィンドウ画面が表示されますので、「開く」を押します。

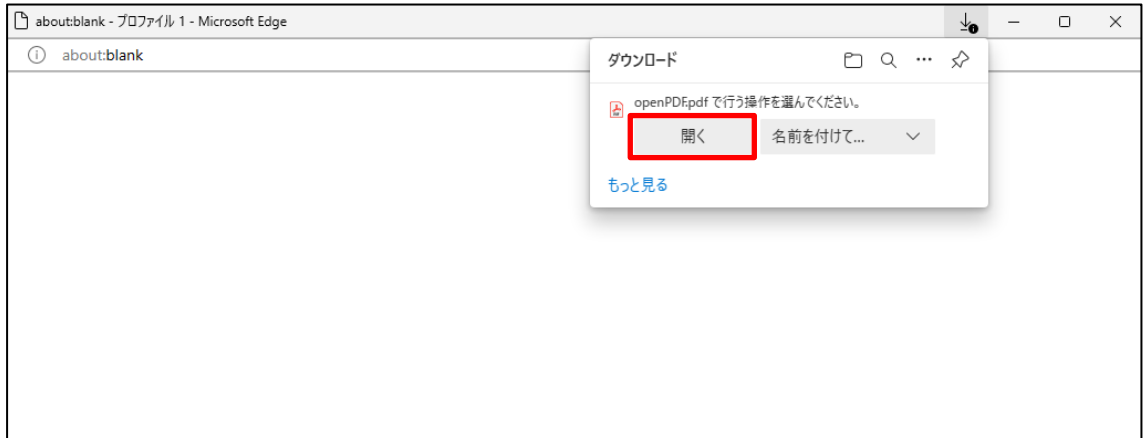

PDF が Acrobat Reader で表示されます。

終了する場合は、Acrobat Reader および空白ページを画面右上の「×」で閉じてください。

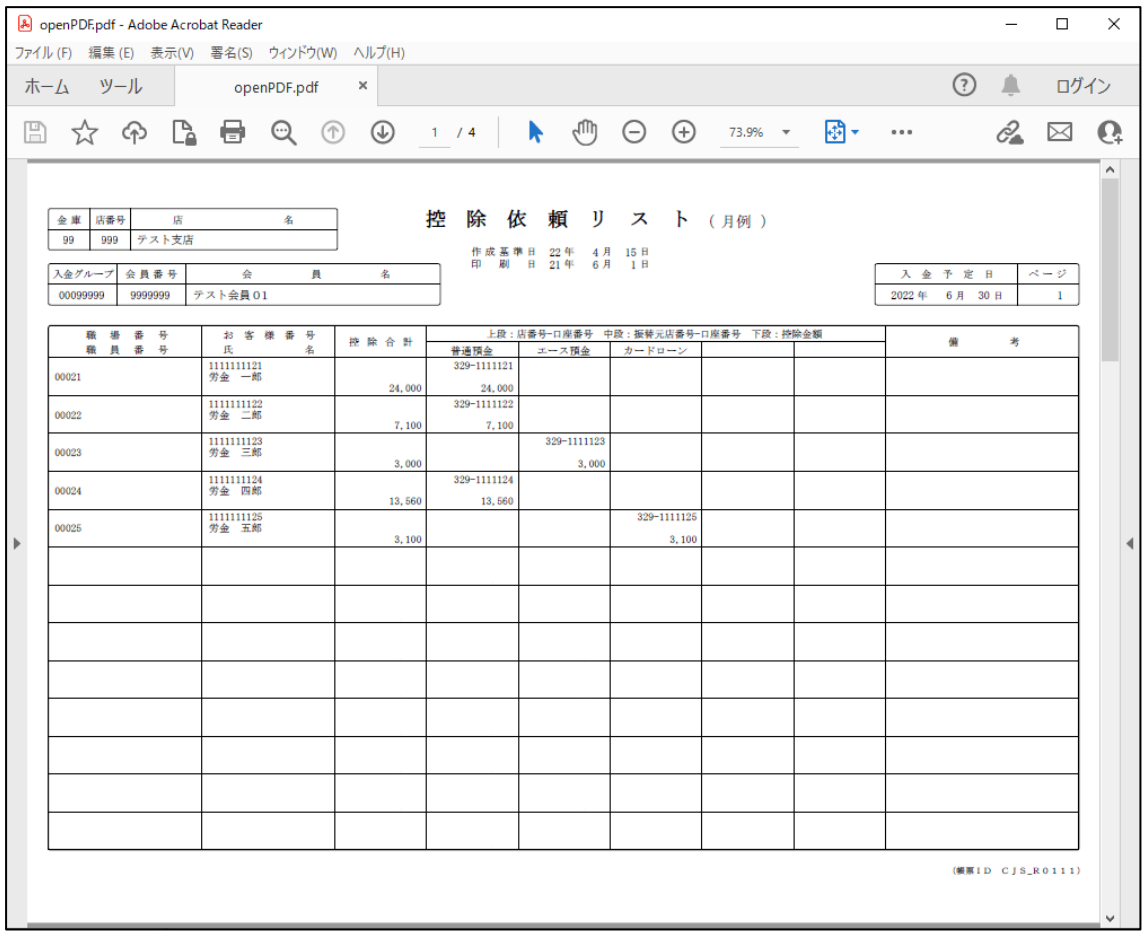

《基本機能》 電子証明書の更新・再発行(有効期限切れ、パソコン変更) ①URLアクセス ②電子証明書選択 ③電子証明書発行選択 ④ユーザー認証 ⑤認証コード入力 ⑥発行

⑦発行中 ⑧発行結果 ⑨インポート

# 6. 電子証明書の更新・再発行(有効期限切れ、パソコン変更)

電子証明書の有効期限は発行日を含めて366日間です。 有効期限が過ぎると本システムへのログインができなくなります。 電子証明書の更新は、有効期限が切れる30日前から可能になります。 有効期限が切れる30日前にメールでお知らせしますので、電子証明書を更新してください。 更新後は新しい電子証明書を選択してログインしてください。 なお、電子証明書を更新せずに有効期限が過ぎてしまった場合にもメールでお知らせします。 この場合も、電子証明書を再発行することで本システムへのログインが可能になります。

## <パソコン変更の場合>

ご利用のパソコンを変更する場合は、それまで使用していたパソコンの電子証明書を失効する必 要があります。

電子証明書を失効させるには労金への申請が必要ですので、労金にお問い合わせください。 これから使用するパソコンに対して、電子証明書を再発行してください。

再発行後は新しい電子証明書を選択してログインしてください。

※ 電子証明書は Windows のログオンアカウントごとにインポートしてください。 電子証明書の発行は本システムを利用する際のログオンアカウントで行ってください。

# ① URLアクセス

ブラウザで本システムのURLにアクセスします。

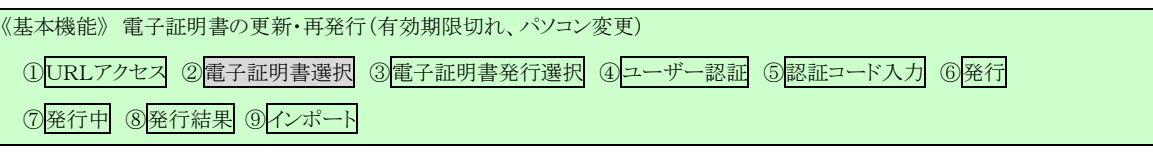

## <電子証明書を更新する場合(有効期限切れ前)>

# ② 電子証明書選択

電子証明書の選択画面が表示されます。

該当ユーザーIDの電子証明書を選択し、[OK]ボタンを押します。

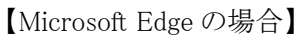

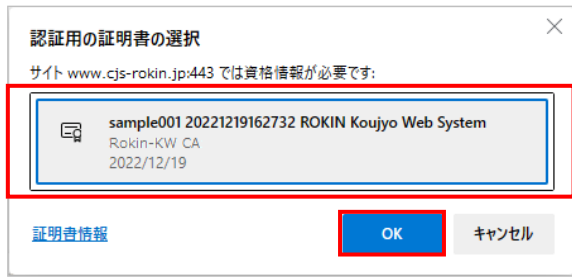

※ 電子証明書を選択せずに「OK」ボタンを押しても、証明書が未選択のため次画面に遷移することがで きません。電子証明書の選択画面において、ご利用される電子証明書を必ず選択してから「OK」ボタン を押してください。

## 【Microsoft EdgeIE モードの場合】

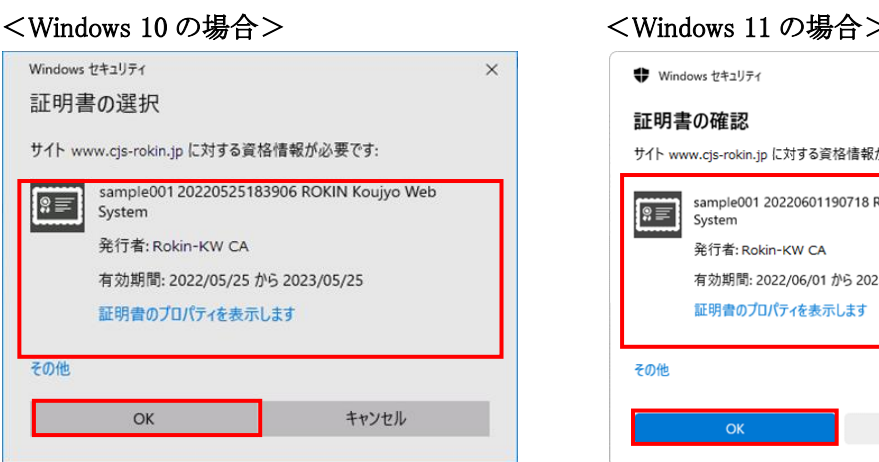

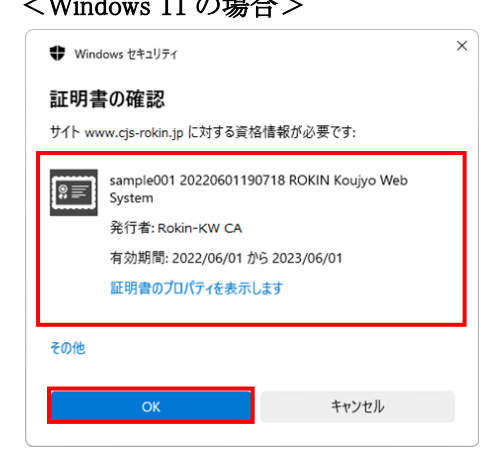

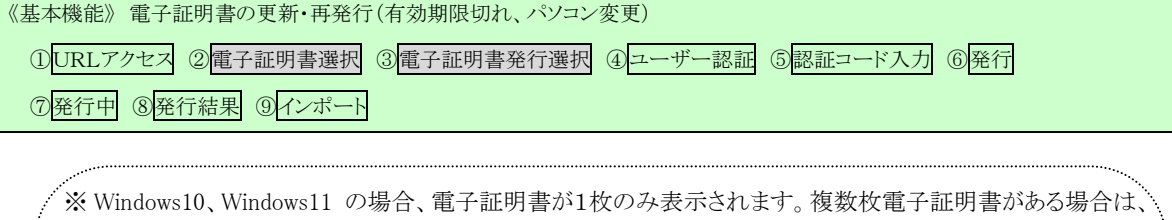

電子証明書の選択画面に表示されている「その他」を押下することで、全ての電子証明書が表示されます。 ※ 電子証明書が1件のみの場合、証明書の選択画面が表示されずに自動選択される場合があります。

- ※ 誤って違う電子証明書を選択してしまった場合は、開いているブラウザをすべて閉じ、本システムへのアクセ スから再度やり直してください。
- ※ ブラウザのバージョンや設定の違い等により、再発行(有効期限切れ、パソコン変更)の場合でも電子証明 書の選択画面が表示されることがあります。その場合、選択すべき電子証明書はないため、そのまま[OK] ボタンを押してください。

# ③ 電子証明書発行選択

「ろうきん賃金控除事務支援システムログイン画面」にある[電子証明書発行]ボタンを押すこ とで、「電子証明書発行 ユーザー認証」画面を表示します。

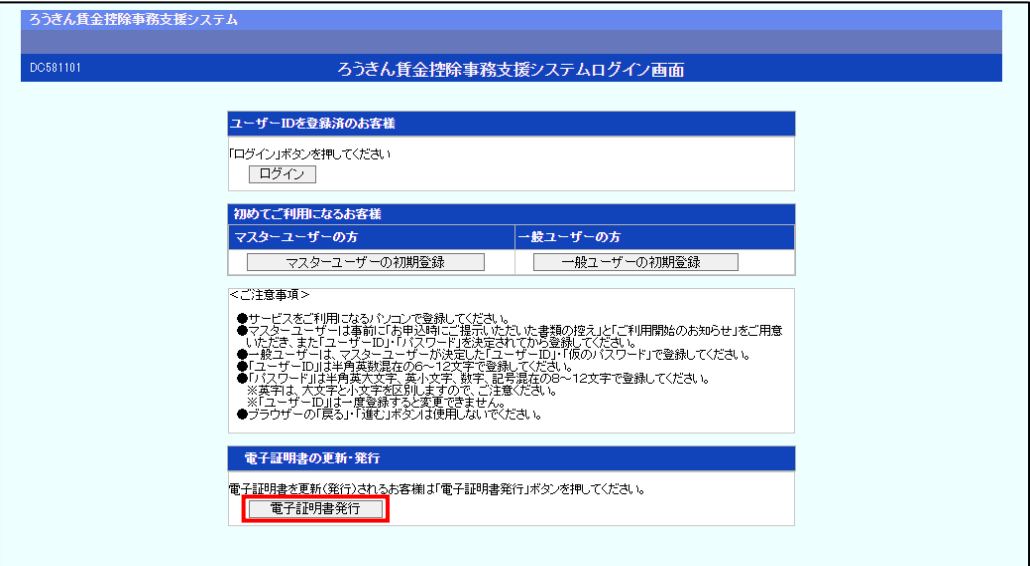

#### 【ボタン説明】

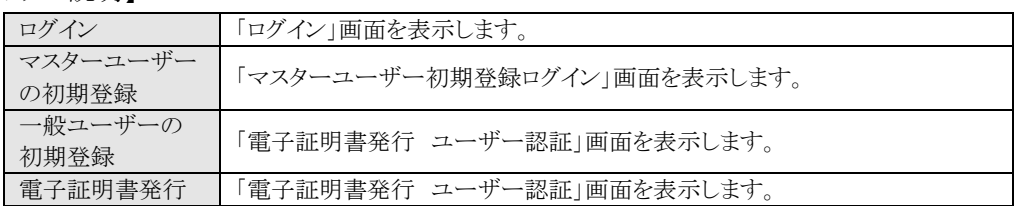

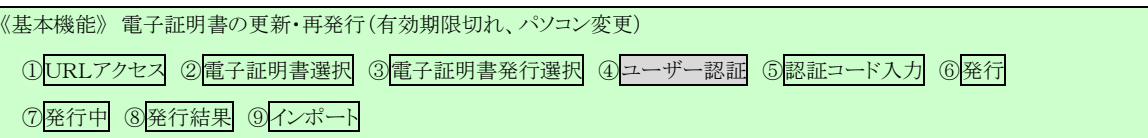

# ④ ユーザー認証

ユーザーIDとパスワードを入力し、[認証]ボタンを押します。

ユーザーIDとパスワードが認証された場合、「電子証明書発行」画面が表示されます。

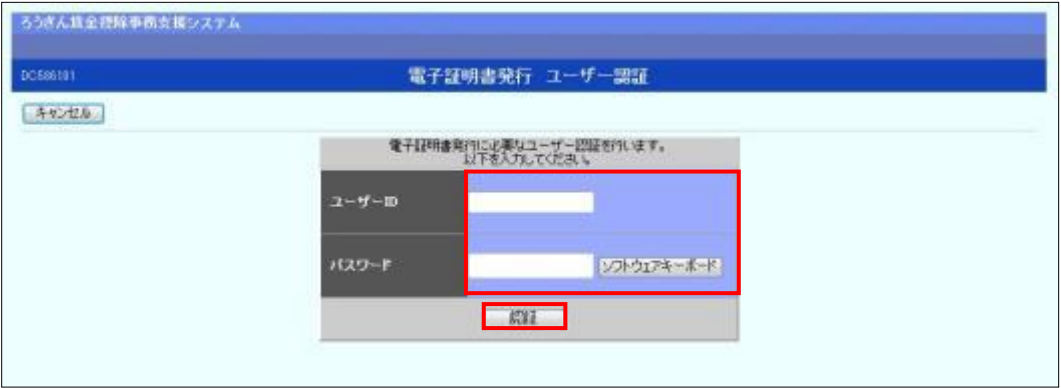

### 【入力項目説明】

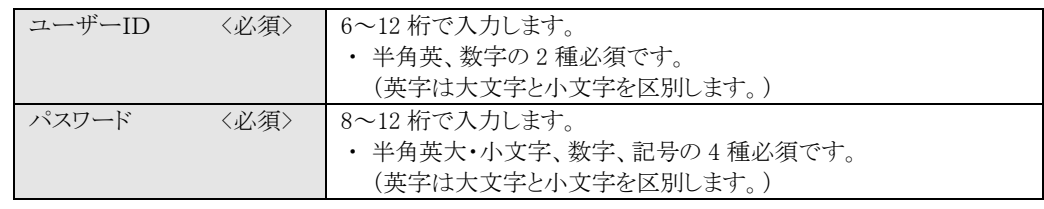

#### 【ボタン説明】

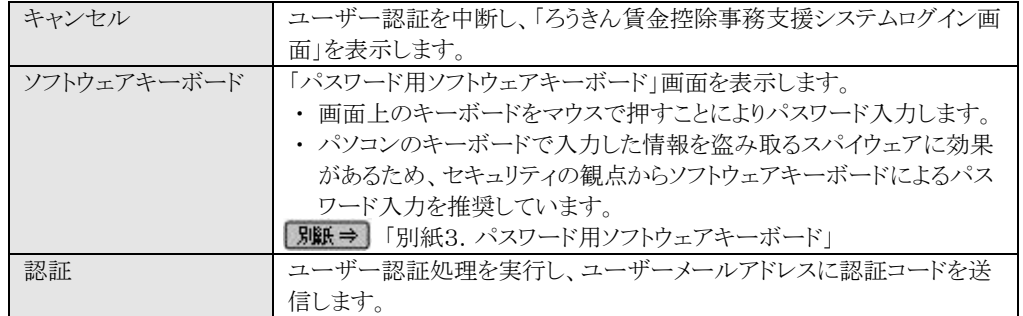

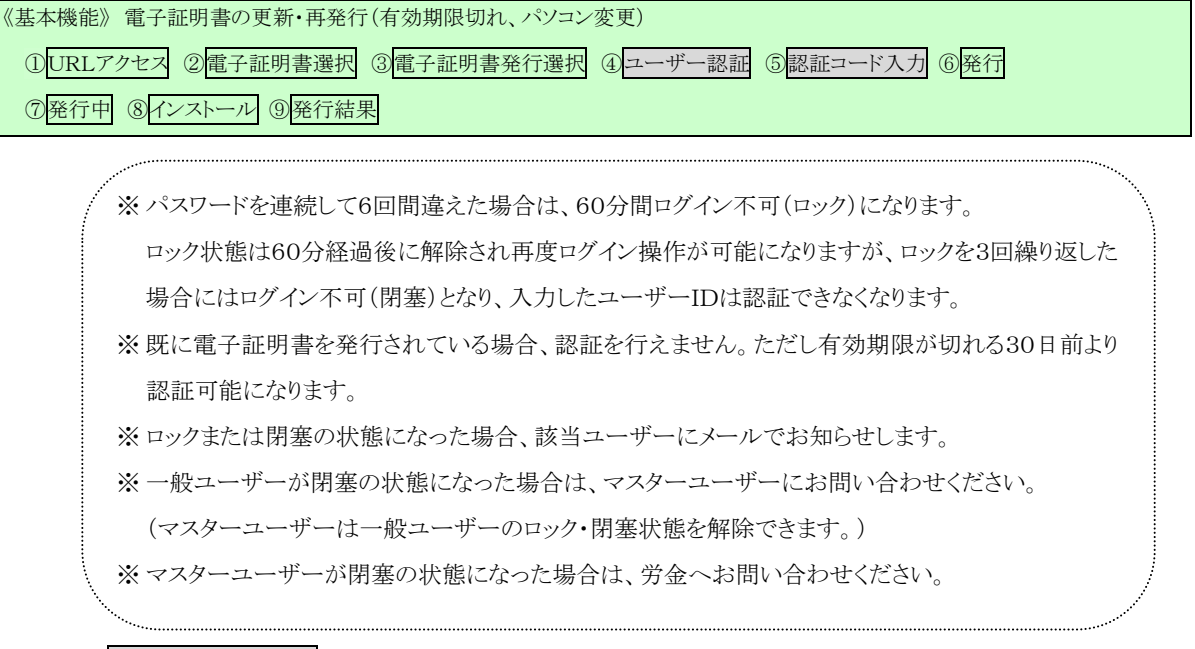

## ※ 認証コード入力

認証コードを入力し、[認証]ボタンを押します。

認証コードが認証された場合、「電子証明書発行」画面が表示されます。

#### ※ユーザーメールアドレスに送信された認証コードを入力します。

#### ※認証コードのメールが届かない場合、登録されたメールアドレスを再度ご確認ください。

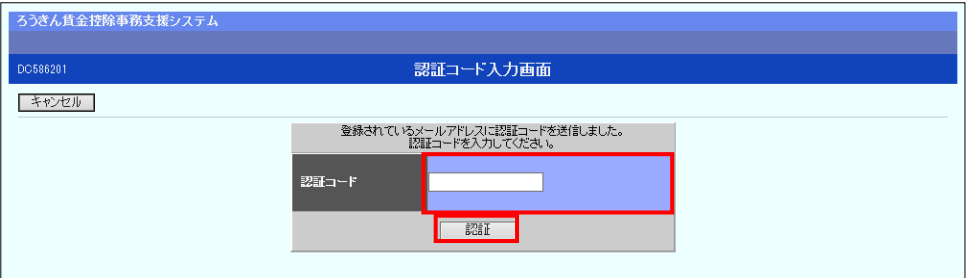

【入力項目説明】

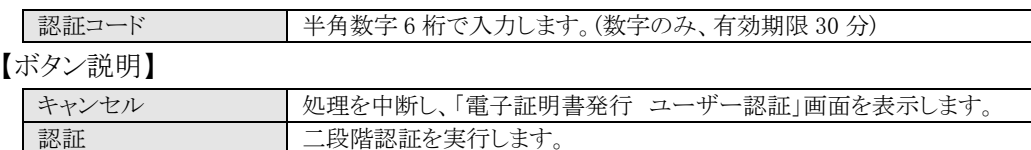

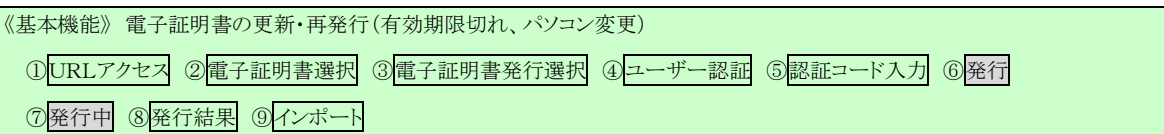

# ⑥ 発行

[発行]ボタンを押します。

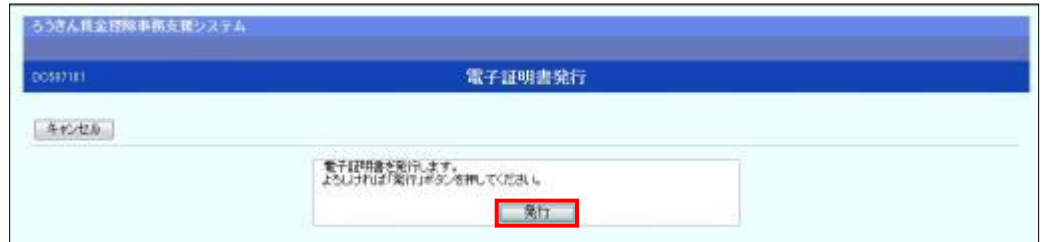

【ボタン説明】

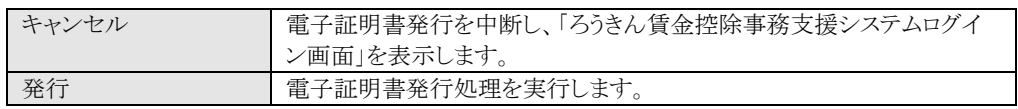

# ⑦ 発行中

発行中は「電子証明書発行中」画面が表示されます。そのままお待ちください。

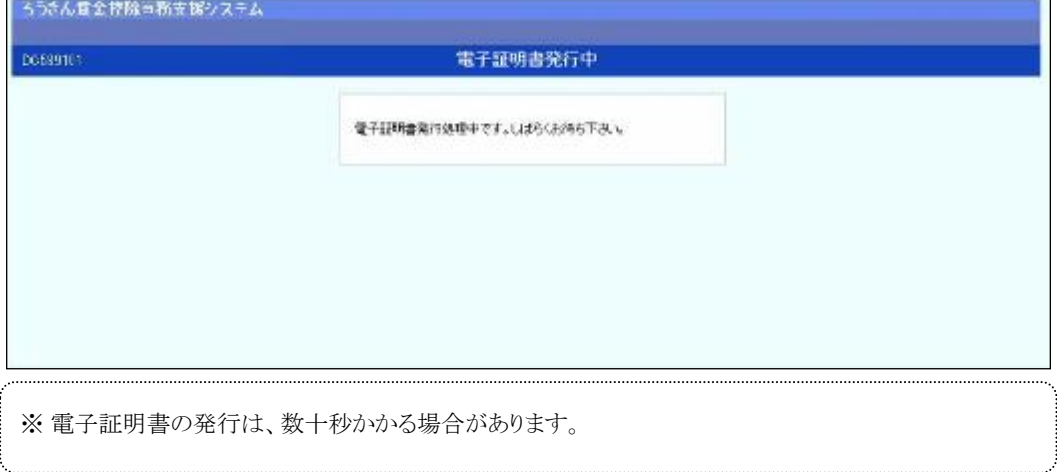

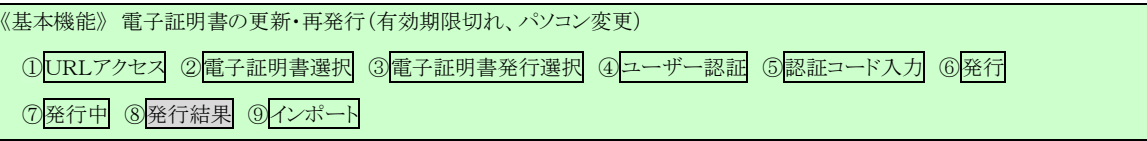

## ⑧ 発行結果

画面に表示された電子証明書発行結果を確認します。

### 後述「⑨インポート」の処理が完了するまで、この画面を閉じないでください。

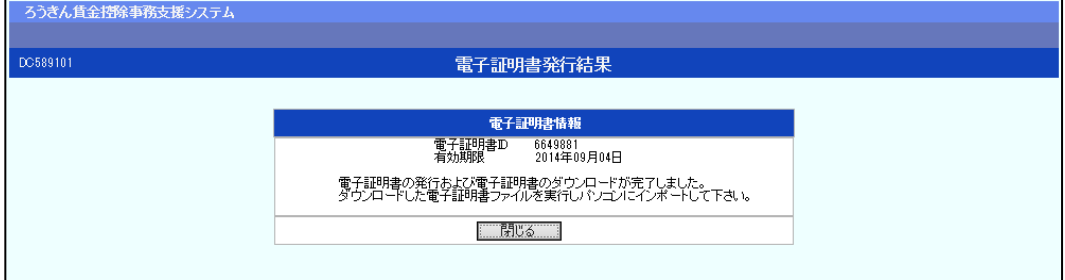

電子証明書発行画面が表示されると同時に、拡張子が「p12」の電子証明書ファイルが自動 でダウンロードされ画面が表示されますので[開く]ボタンを押してください。

※ ダウンロードフォルダに保存した場合は、電子証明書p12 ファイルをダブルクリックもしくは右クリック から[開く]を選択してください。ファイル名:ユーザーID + 日付時間 + .p12 ※ 電子証明書p12 ファイルを開かずに終了した場合は、電子証明書が既に発行済みとなっているため 労金へ失効依頼してください。

【Microsoft Edge の場合】

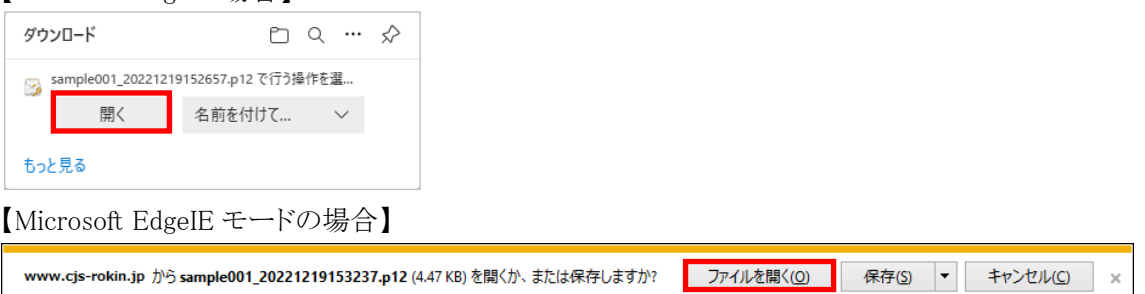

Internet Explorer セキュリティ画面が表示される場合は、[許可する] ボタンを押してください。

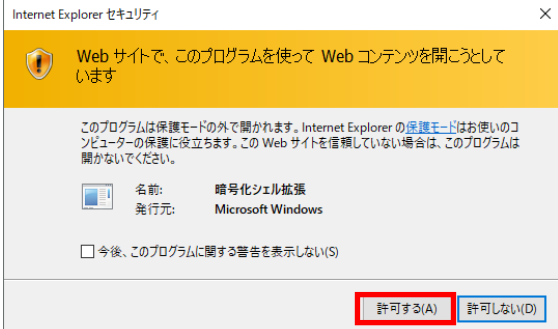

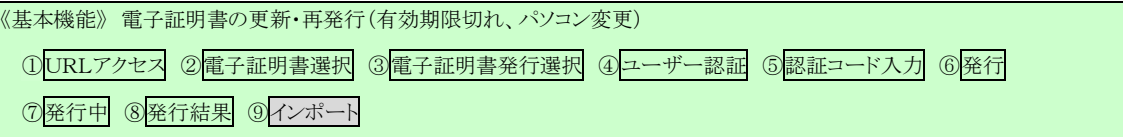

# ⑨ インポート

証明書のインポートウィザードが開始されます。保存場所に「現在のユーザー(C)」を選択し、 [次へ]ボタンを押してください。

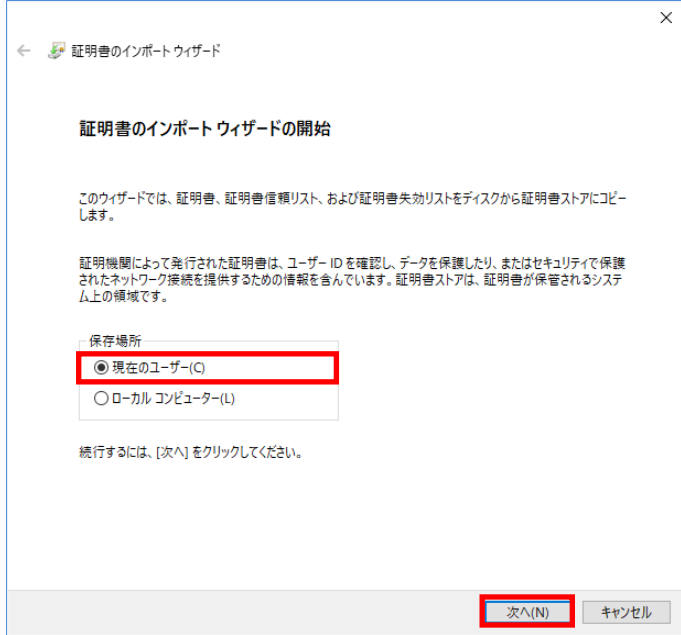

ファイル名にインポートする電子証明書の p12 ファイルが選択されていることを確認し、[次へ]

ボタンを押してください。

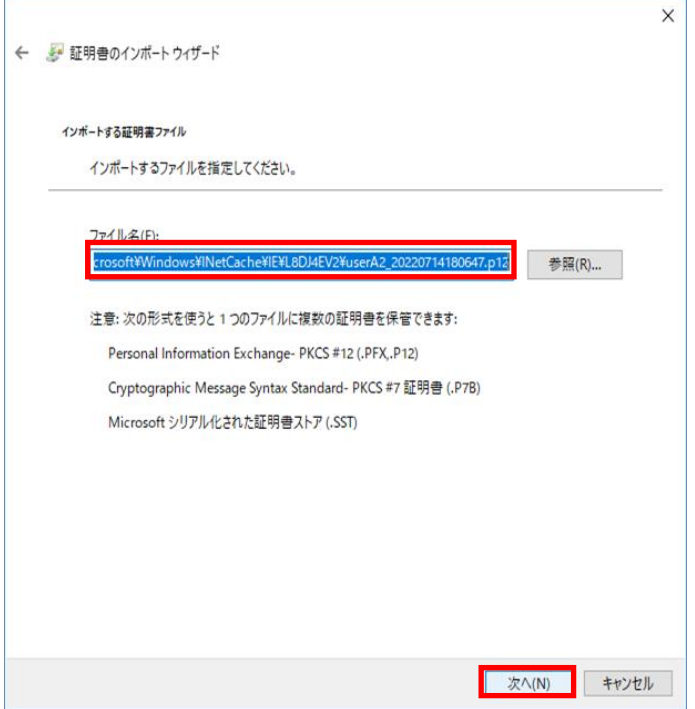

94 通しページ 36

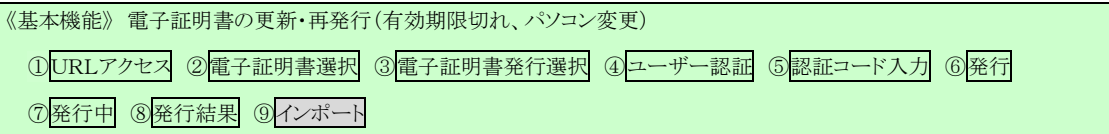

「全ての拡張プロファイルを含める(A)」にチェックを入れ、秘密キーのパスワード(賃金控除 事務支援システムに登録したログインパスワード)を入力し、[次へ] ボタンを押してください。

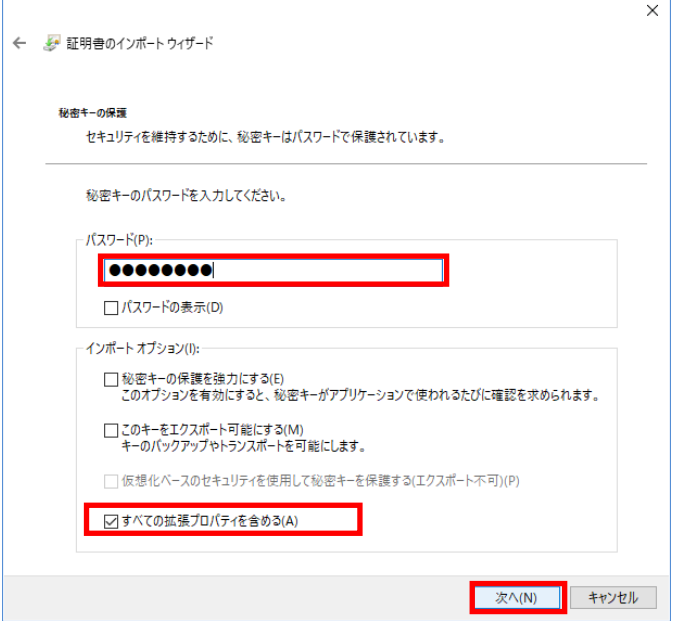

「証明書の種類に基づいて、自動的に証明書ストアを選択する(U)」にチェックを入れ、[次 へ] ボタンを押してください。

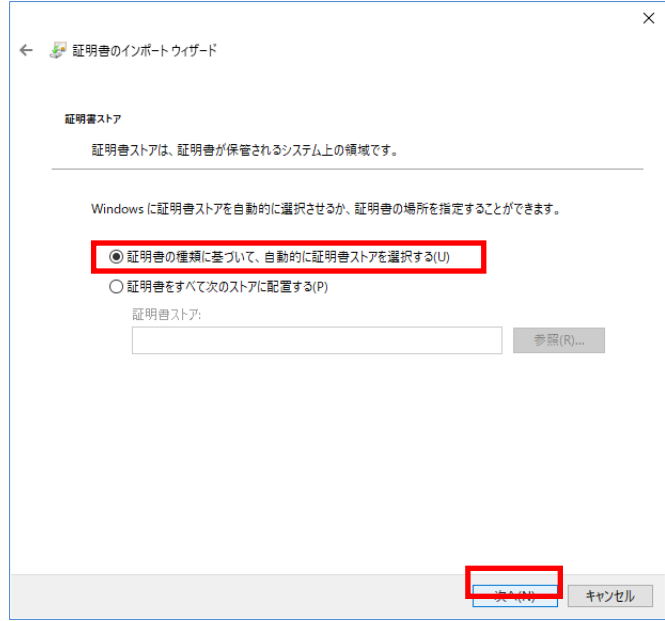

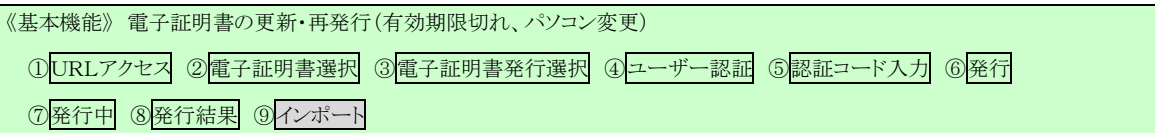

[完了] ボタンを押してください。

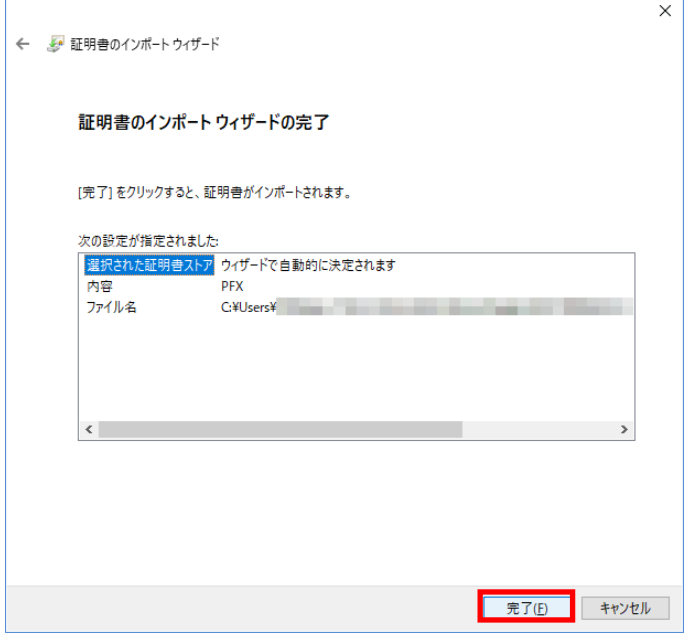

セキュリティの警告が表示される場合は、[はい]ボタンを押してください。

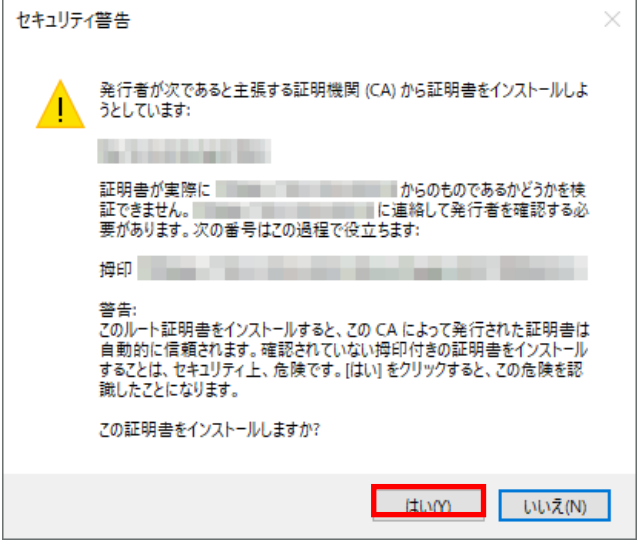

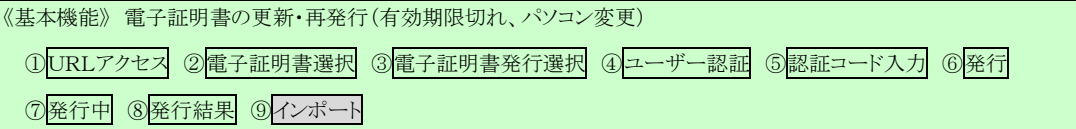

「正しくインポートされました。」とポップアップが表示されると電子証明書のインポートは完了 です。[OK]ボタンを押してポップアップを閉じてください。

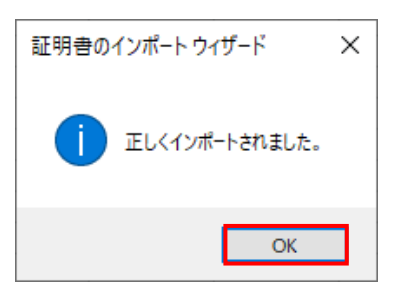

[閉じる]ボタンを押し、ブラウザを閉じてください。

引き続きサービスを利用する場合は、再度ブラウザを起動して本システムにアクセスします。 本システムへのアクセスおよびログイン操作の詳細については、各画面説明をご確認ください。

|画面説明⇒ 「Ⅲ.1. 本システムへのアクセス」「Ⅲ.2. ログイン」

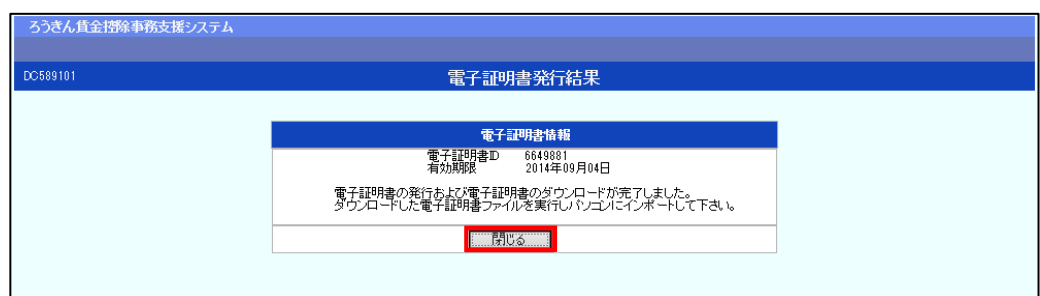

【ボタン説明】

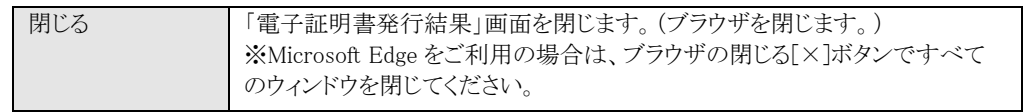